# サイボウズ リモート サービス インストールマニュ アル

# **商標について**

記載された商品名、各製品名は各社の登録商標または商標です。また、当社製品には他社の • 著作物が含まれていることがあります。 個別の商標・著作物に関する注記については、弊社のWebサイトを参照してください。 <https://cybozu.co.jp/logotypes/other-trademark/> なお、本文および図表中では、(TM)マーク、(R)マークは明記していません。

# 目次

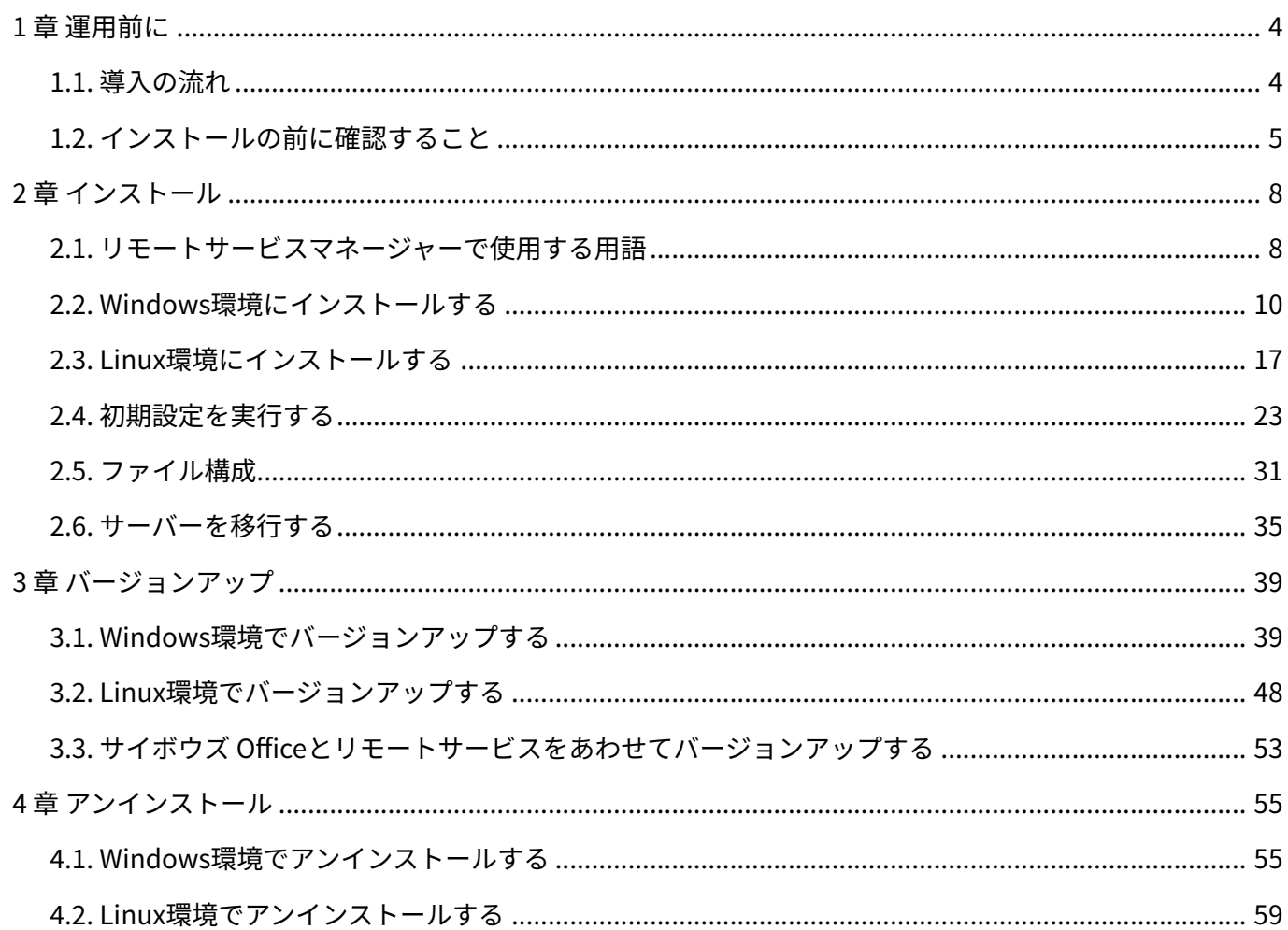

# <span id="page-3-0"></span>1 章 運用前に

リモートサービスマネージャーをインストールする流れや、インストール前に確認することを紹 介します。

# <span id="page-3-1"></span>1.1. 導入の流れ

外出先や自宅のから、Webブラウザーを使用し、サイボウズ製品にアクセスできます。 システム 管理者が、サーバーにリモートサービスマネージャーをインストールします。

#### **補足**

• すでにほかの用途のためにリモートサービスマネージャーをインストールしている場合 は、改めてリモートサービスマネージャーをインストールする必要はありません。

#### **Steps:**

**1**

- Step 1 [動作環境を確認します。](#page-3-2)
- Step 2 <u>[リモートサービスマネージャーをインストールします。](#page-4-1)</u>
- <span id="page-3-2"></span>Step 3 <u>[初期設定を開始します。](#page-4-2)</u>

#### **Step 動作環境を確認します。**

詳細は、製品サイト[の動作環境](https://products.cybozu.co.jp/remote/ja/product/environment/)を参照してください。 利用製品がリモートサービスマネージャーに対応していることも確認します。 <span id="page-4-1"></span>**Step 2 リモートサービスマネージャーをインストールします。**

利用製品にアクセスできる環境にあるサーバーに、リモートサービスマネージャーをイン ストールします。

インストールする手順の詳細は、お使いの環境に合わせて、次のページを参照してくださ い。

[Windows環境にインストールする\(10ページ\)](#page-9-0) [Linux環境にインストールする\(17ページ\)](#page-16-0)

<span id="page-4-2"></span>**Step 3 初期設定を開始します。**

リモートサービスを使用するために必要な初期設定を開始します。 詳細は[、初期設定を実行する\(23ページ\)](#page-22-0)方法を参照してください。

# <span id="page-4-0"></span>1.2. インストールの前に確認すること

インストールの前に確認することを説明します。

#### **注意**

- 同一のクライアント証明書を複数のリモートサービスマネージャーで使用しないでくださ い。リモートサービスマネージャーが正しく動作しません。
- 製品側の画面内にインターネットからデータを取り込んでいる場合は、画面を表示するた びに警告画面が表示されます。
- 製品側の画面内にイントラネット環境からデータを取り込んでいる場合は、取り込んでい るデータは使用できません。
- ウィルススキャンソフトを利用している場合は、(インストールディレクトリ)\temp配 下をウィルススキャンソフトのスキャン対象から外す必要があります。

#### **補足**

#### **リモートサービスマネージャーとは:** •

リモートサービスを使用するためにインストールするプログラムです。サイボウズがイン ターネット上に設置したサーバーとの間で、SSL (Secure Sockets Layer)による暗号化通 信をします。

### ユーザーの権限

次のユーザーで、リモートサービスマネージャーをインストールするサーバーにログインしてく ださい。

Windows環境:サーバーのAdministrator権限を持つユーザー •

• Linux環境:root権限を持つユーザー

サーバーや対応製品の確認

お使いのサーバーやネットワーク環境が製品サイトに掲載されてい[る動作環境](https://products.cybozu.co.jp/remote/ja/product/environment/)と合っていること を確認します。

取得しているライセンス

ライセンスによって、リモートサービスマネージャーで設定できる機能が異なります。 詳細は、製品サイトの[価格・見積・発注を](https://products.cybozu.co.jp/remote/ja/price/)確認してください。

# 最新のインストーラーの入手

最新のインストーラーは、製品サイト[のダウンロード](https://products.cybozu.co.jp/remote/ja/trial/download/)のページからダウンロードできます。

# 試用期間中にサードパーティー製品を利用製品として登録する場 合

試用期間中は、すべてのサービスを利用できます。

ただし、試用期間中にサードパーティー製品を利用製品として登録するには、弊社Webサイトの [サードパーティ/認定製品接続のお申し込み](https://rsinfo.cybozu.co.jp/remote/issue/3rdparty/index)ページから申し込みが必要です。

# <span id="page-7-0"></span>2 章 インストール

リモートサービスマネージャーを新規インストールします。

# <span id="page-7-1"></span>2.1. リモートサービスマネージャーで使用する用語

<span id="page-7-2"></span>リモートサービスマネージャーで使用する用語を紹介します。

## インストール識別子とは

1台のサーバーに複数のリモートサービスマネージャーをインストールする場合に指定する、個々 のリモートサービスマネージャーを識別するための文字列です。

使用できる文字は「a-z」、またはその後ろに「0-9」を付けたものです。インストール識別子は、 10文字以内で設定します。

<span id="page-7-3"></span>デフォルトで設定されているインストール識別子は、「cbrc」です。

# ポート番号とは

ポート番号とは、インターネット上の通信において、IPアドレスの下に設けられるサブアドレス のことです。

ポート番号は、リモートサービスマネージャーにアクセスするURLの一部として使用されます。 リモートサービスマネージャーでは、1つのインストール識別子に対してポート番号を1つ使用し ます。

# <span id="page-7-4"></span>FQDNとは

ドメイン名、サブドメイン名、ホスト名などを省略しないで、完全な形式でドメイン名を記述す ることです。

### <span id="page-8-1"></span>クライアント証明書とは

クライアント証明書とは、リモートサービスを利用するときに、ユーザーを識別する証明書(SSL 証明書)のことです。

クライアント証明書は、Webブラウザーにインストールされるので、アクセスのたびにユーザー 名とパスワードを入力する認証よりも、簡単にユーザーを認証できます。

リモートサービスのセキュアアクセスオプションが無効な場合、リモートサービスマネージャー とユーザーで、同じクライアント証明書((リモートID).pfx)を使用します。

• クライアント証明書のファイル名:

システム管理者が提供するクライアント証明書の種類によって、次のどちらかのファイル名 が表示されます。

- (リモートID).pfx ◦
- (文字列).pfx ◦

# リモートIDとは

リモートIDとは、クライアント証明書に含まれる番号で、利用しているクライアント証明書を指 定する番号です。

<span id="page-8-0"></span>「R」のあとに7桁の数字が付きます。

# プロキシサーバーとは

プロキシサーバーとは、直接インターネットに接続できない企業などにある社内のクライアント 端末に代わり、インターネットに接続するコンピューターのことです。 インターネット接続を一元管理し、内部からの特定の接続のみを許可したり、外部からの不正な アクセスを遮断したりするために使用されます。

### 同時接続数とは

サードパーティー製品に同時に接続できるユーザーの数です。アクセスが同時接続数を超えると、 最終アクセス日時が古いユーザーのアクセスが切断され、新しいユーザーが製品にアクセスでき ます。

同時接続数は、リモートサービスマネージャーの「製品情報の詳細」画面で確認できます。

# <span id="page-9-0"></span>2.2. Windows環境にインストールする

Windows環境にリモートサービスマネージャーをインストールする手順を説明します。

### **インストールする環境を確認します。 1.**

詳細は[、インストールの前に確認すること\(5ページ\)を](#page-4-0)参照してください。

### **最新のインストーラーを入手します。 2.**

インストーラーは、製品サイト[のダウンロードペ](https://products.cybozu.co.jp/remote/ja/trial/download/)ージから、ダウンロードしてください。

**サーバーにダウンロードした「cbrs-rc-4.x.x.exe」をダブルクリックします。 3.** 

# **ドロップダウンリストから表示言語を選択し、[OK]をクリックします。 4.**

インストーラーが起動します。

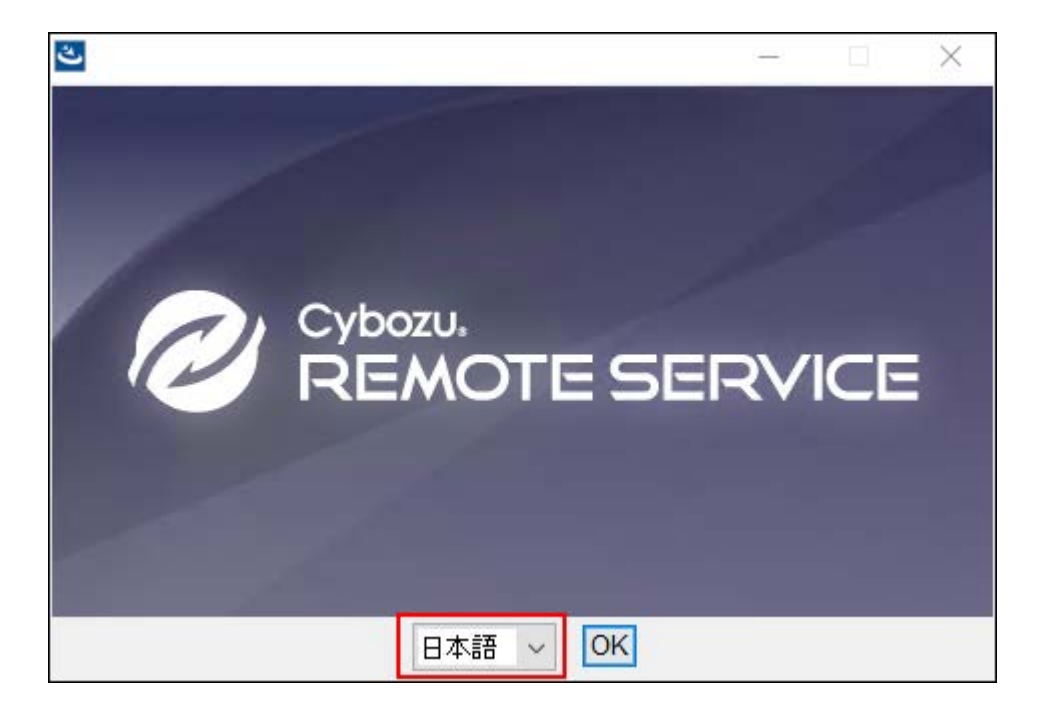

リモートサービスマネージャーがすでにインストールされている場合は、新しくリモート サービスマネージャーをインストールするか、またはバージョンアップするかどうかを選 択する画面が表示されます。

### **5. ようこそ画面で、[次へ]をクリックします。**

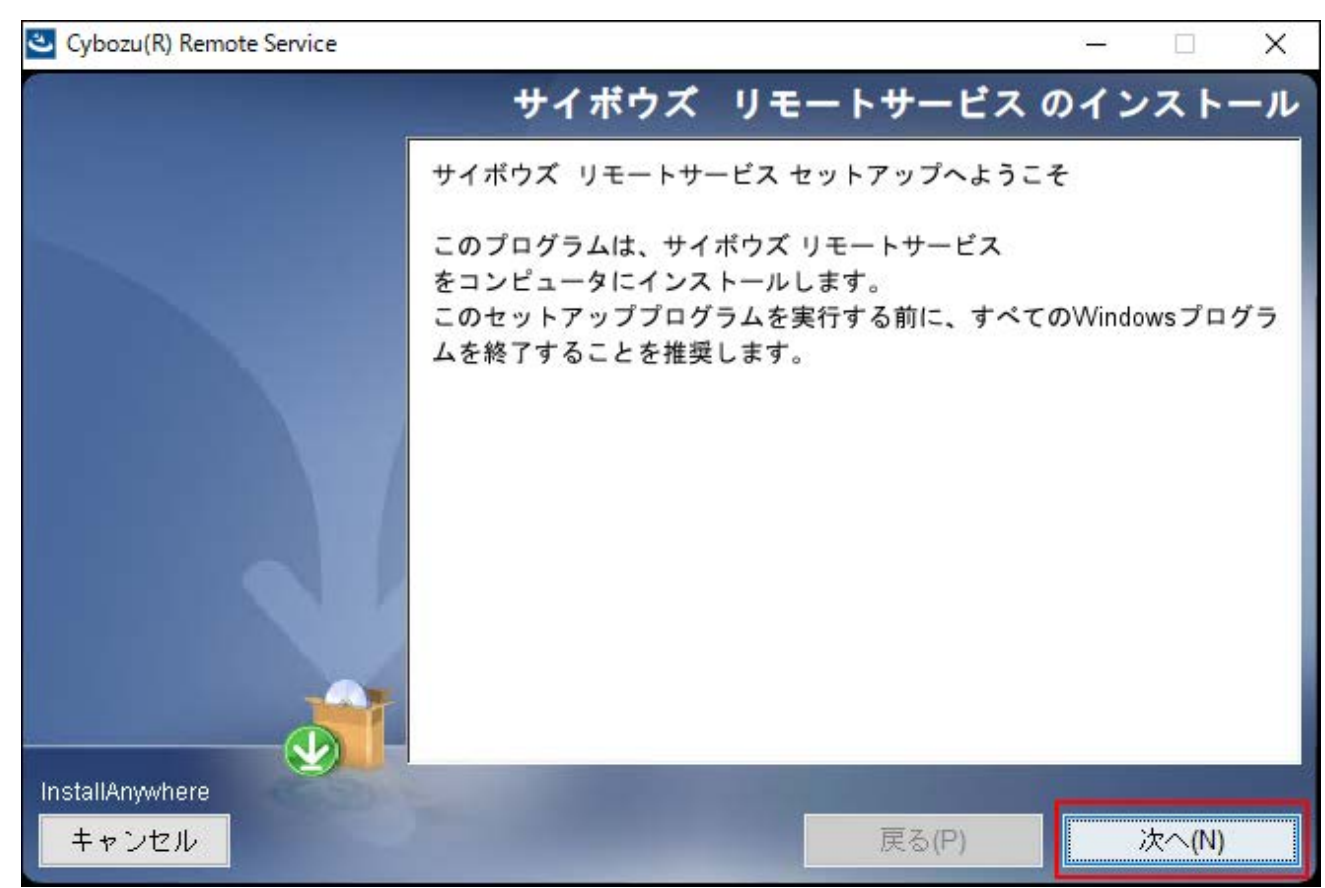

**「ソフトウェア使用許諾契約」画面で、使用許諾契約書を確認し、同意する場合 6. は「使用許諾契約の条項に同意する」のチェックボックスを選択し、[次へ]をク リックします。** 

使用許諾契約に同意しない場合は、[キャンセル]をクリックし、インストールを中止しま す。

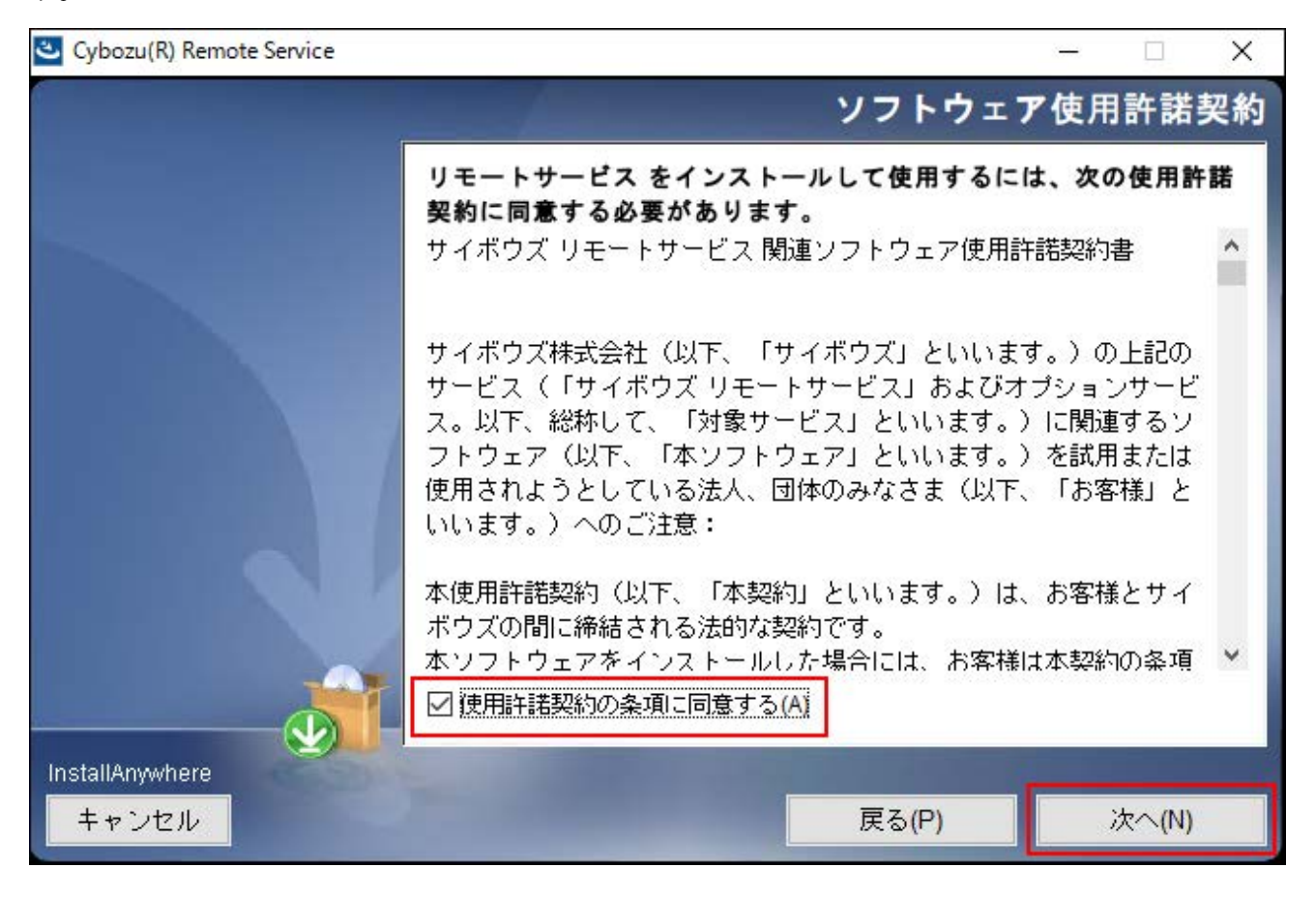

**「サイボウズ アプリケーションディレクトリの設定」画面で、インストール先の 7. フォルダを確認し、[次へ]をクリックします。** 

通常は、表示されているフォルダのままで、選択し直す必要はありません。 インストール先のフォルダを変更する場合は、[選択]をクリックし、インストールする フォルダを選択します。

デフォルトで設定されているインストールフォルダに戻す場合は、[デフォルトのフォル ダーに復元する]をクリックします。

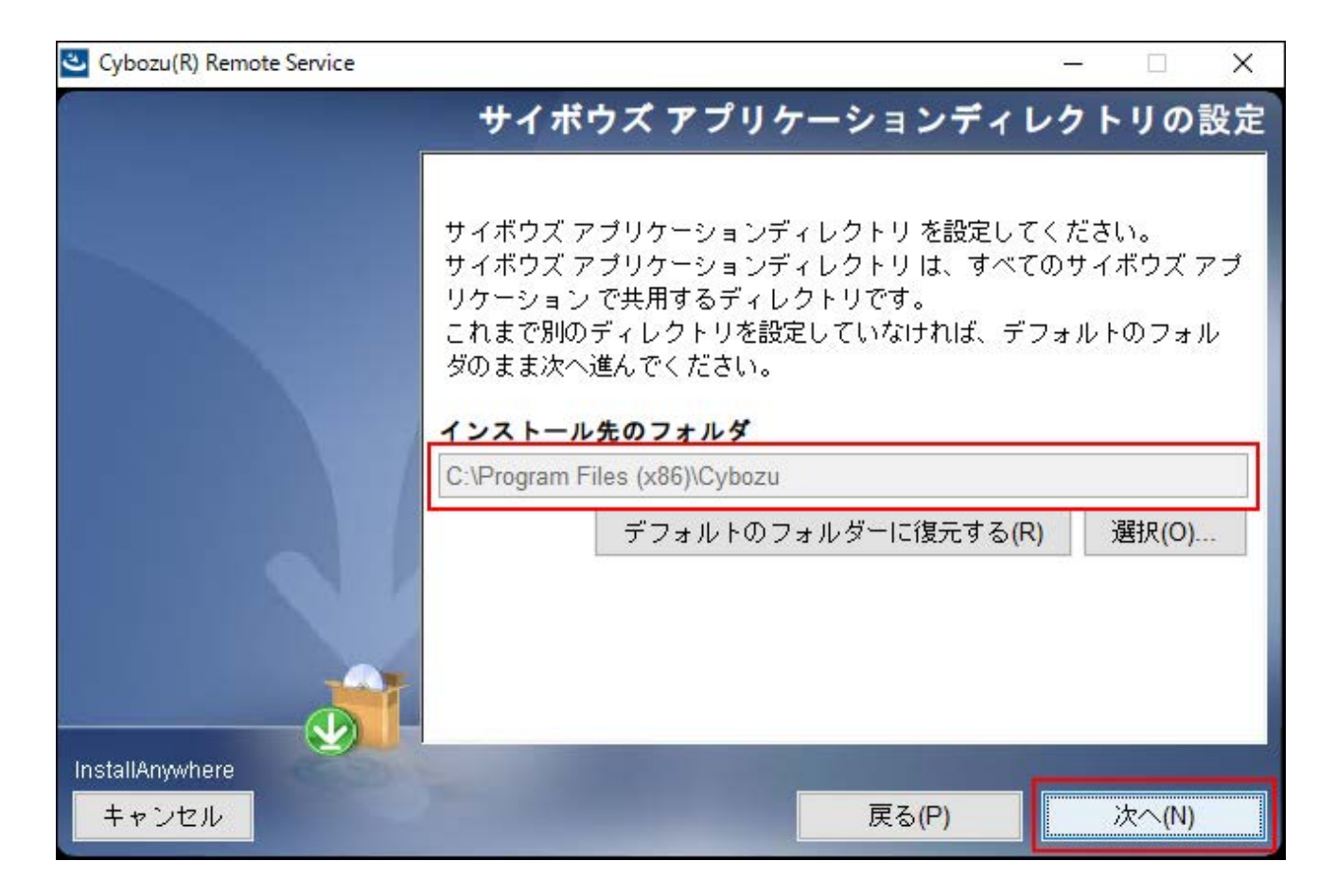

**「インストール識別子の設定」画面で、インストール識別子を確認し、[次へ]を 8. クリックします。** 

インストール識別子は、通常は変更する必要はありません。ただし、複数のリモートサー ビスマネージャーをインストールする場合は、インストールごとに異なる識別子を設定す る必要があります。

詳細は[、インストール識別子とは\(8ページ\)](#page-7-2)という説明を参照してください。

[次へ]をクリックすると、リモートサービスマネージャーで使用するポート番号が自動的 に検出されます。

詳細は[、ポート番号とは\(8ページ\)](#page-7-3)という説明を参照してください。

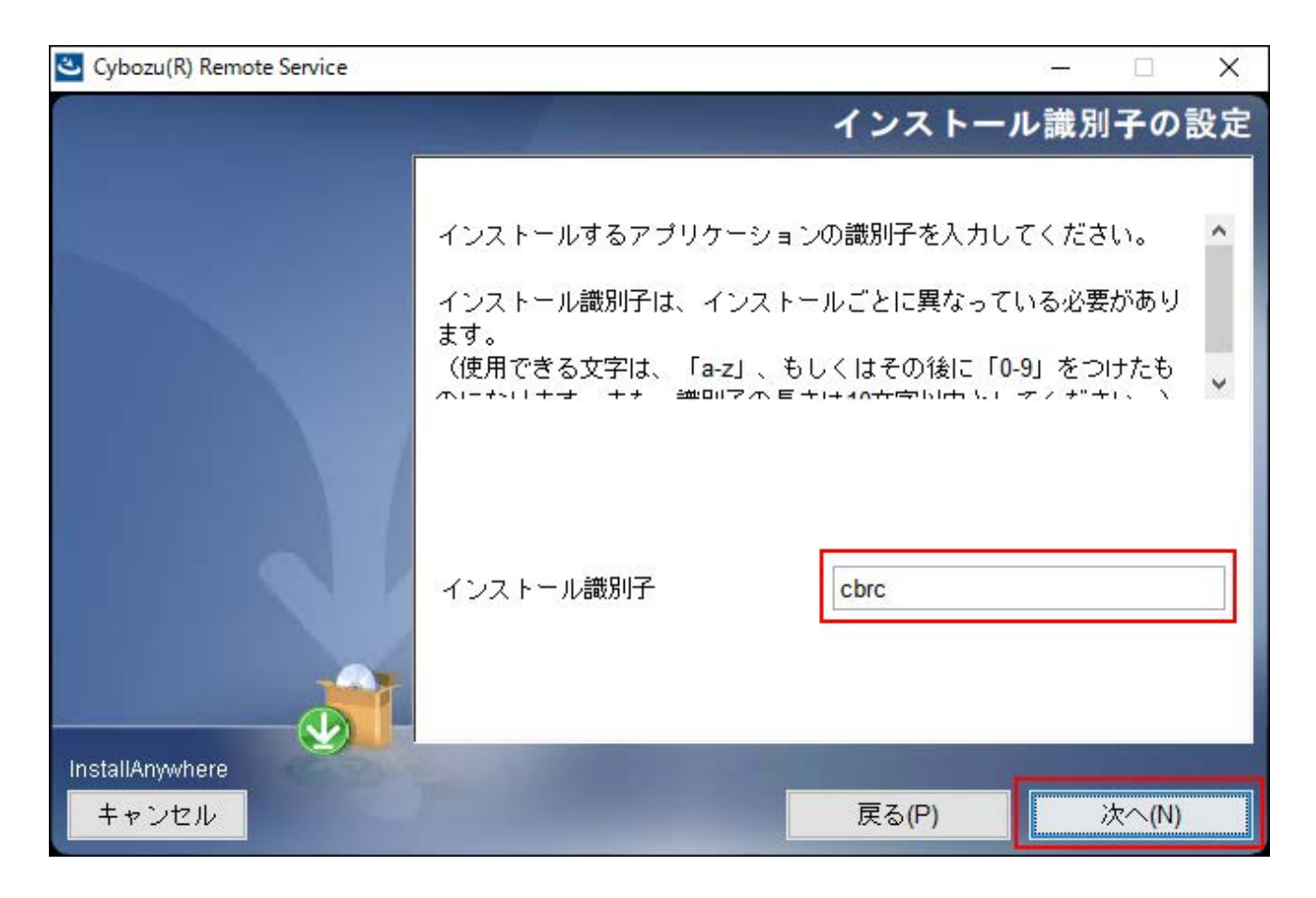

**「インストール準備の完了」画面で、設定を確認し、[インストール]をクリック 9. します。** 

インストールが始まります。

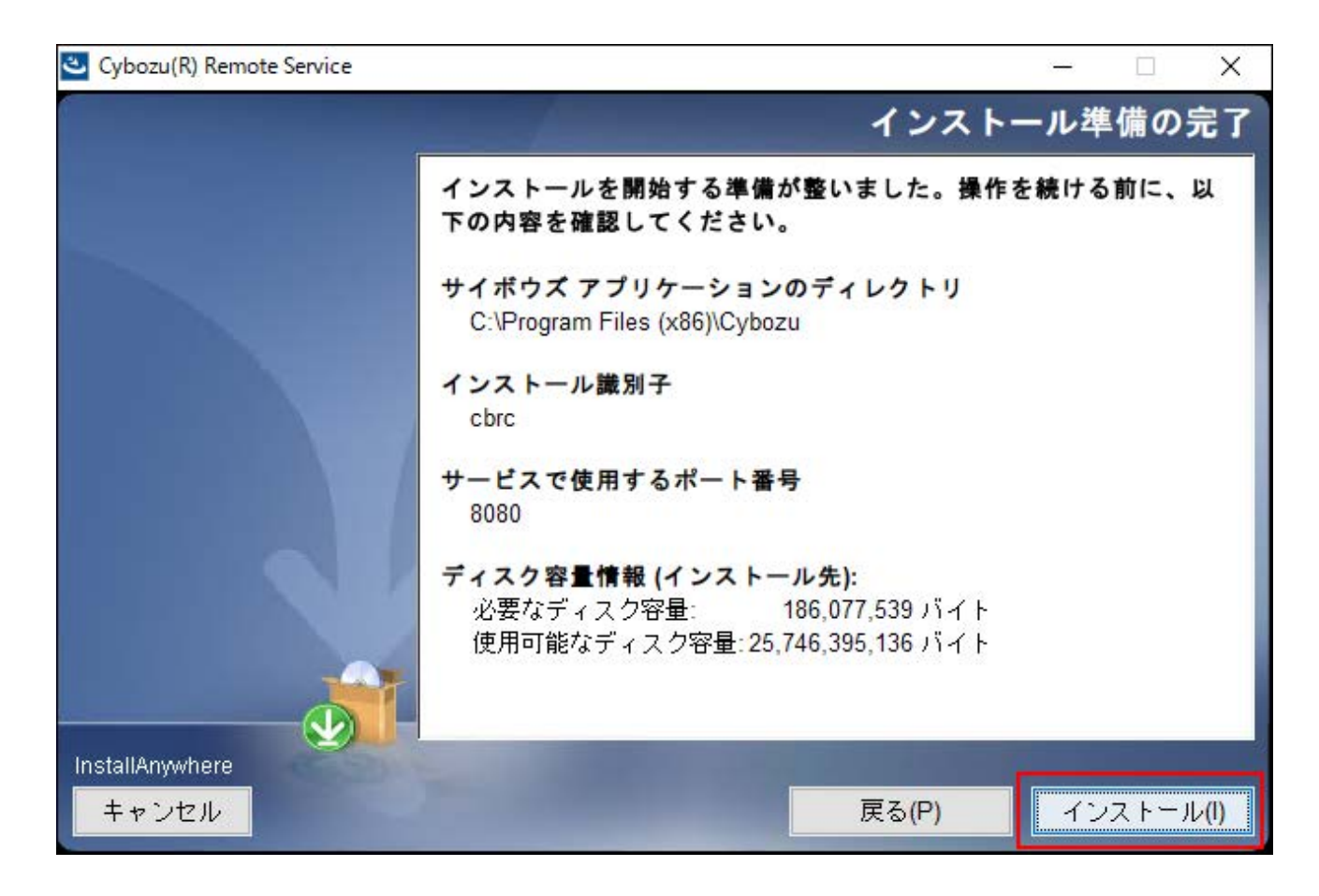

**10. 「インストールの完了」画面で、[完了]をクリックします。** 

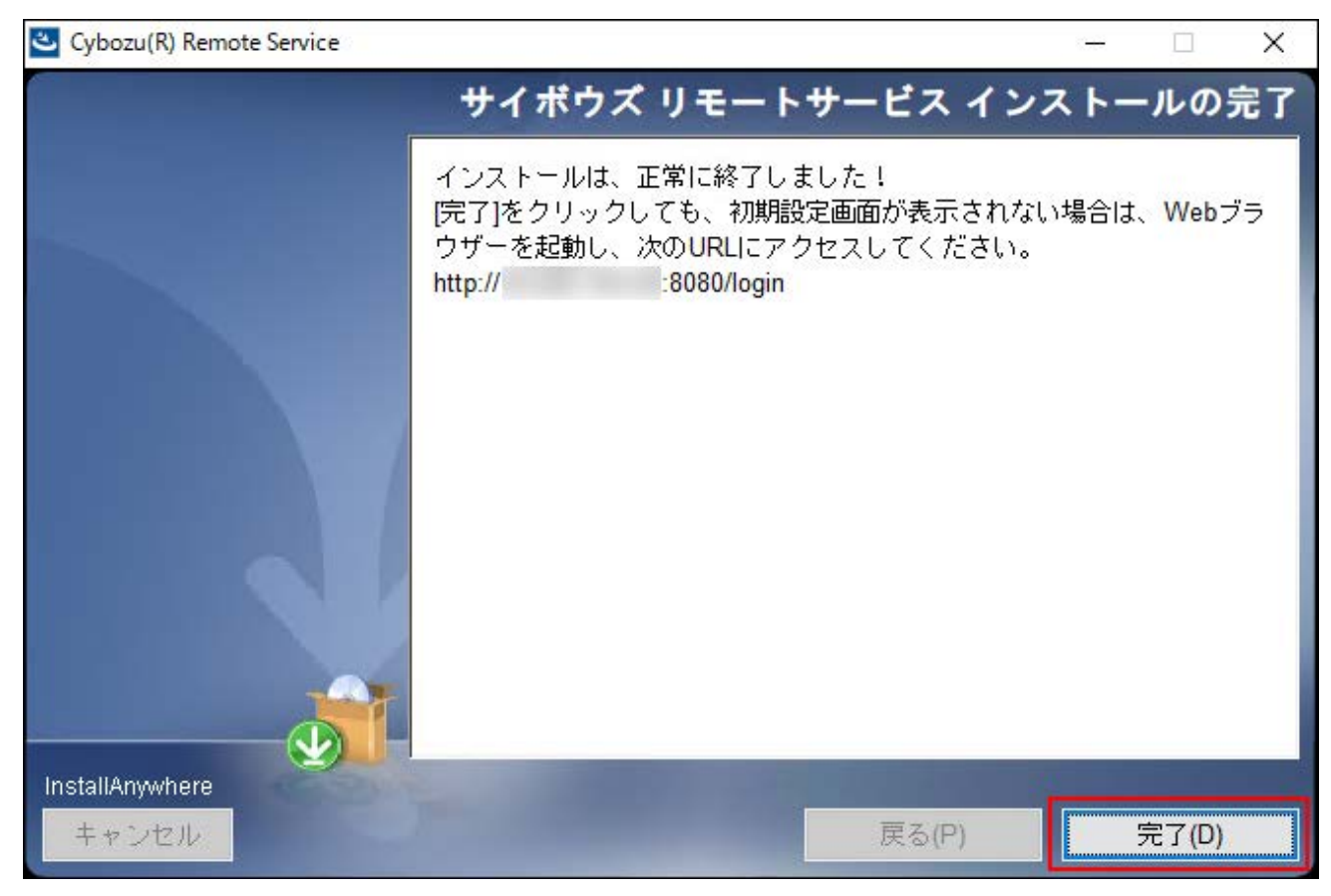

**[OK]をクリックします。 11.** 

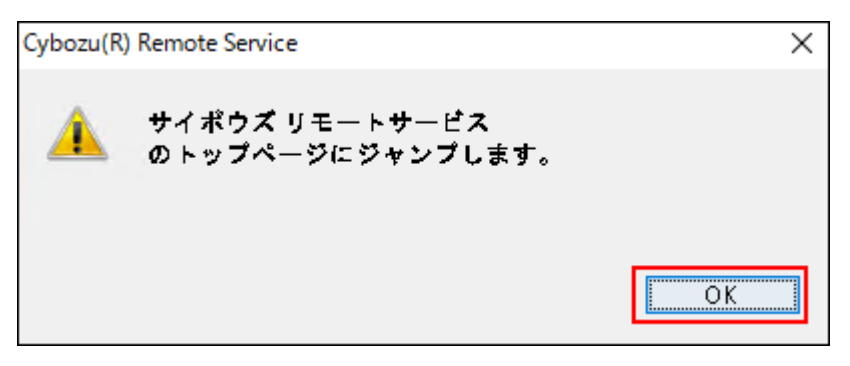

「初期設定の開始」画面が表示された場合、インストールは正常に終了しています。

**「初期設定の開始」画面で、[開始する]をクリックして、初期設定を行い、動作 12. を確認します。** 

詳細は[、初期設定を実行する\(23ページ\)方](#page-22-0)法を参照してください。

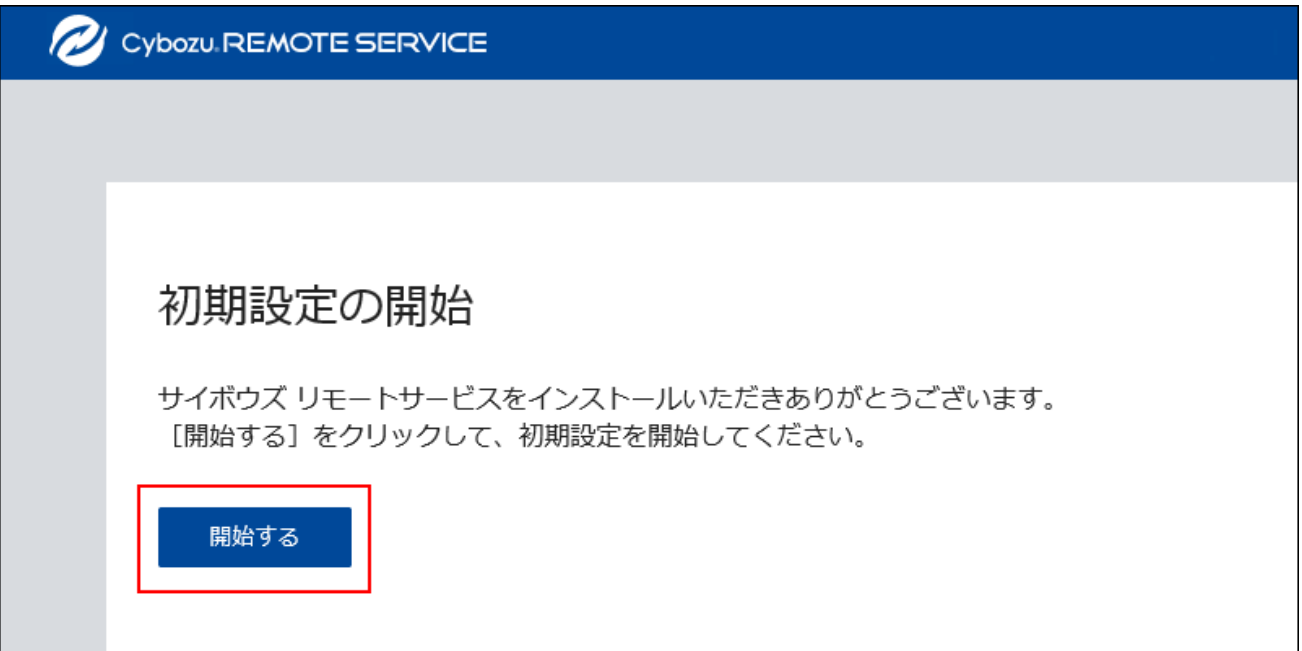

**注意 「初期設定の開始」画面が表示されない場合** • 手順11で「初期設定の開始」画面が表示されない場合は、Webブラウザーを起動

し、リモートサービスマネージャーを表示してください。

アクセスするURLは、次のとおりです。

### **http://(サーバーのIPアドレスまたはFQDN):(リモートサービスマネージャー が使用するポート番号)/login**

FQDNについての詳細は、[FQDNとは\(8ページ\)と](#page-7-4)いう説明を参照してください。

◦ サーバーのIPアドレスが「192.168.1.1」、使用するポート番号が「8080」の 場合の例:

http://192.168.1.1:8080/login

◦ FQDNが「bozuman.co.jp」、使用するポート番号が「8080」の場合の例: http://bozuman.co.jp:8080/login

# <span id="page-16-0"></span>2.3. Linux環境にインストールする

Linux環境にリモートサービスマネージャーをインストールする手順を説明します。

#### **補足**

インストールにはLinuxコマンドを使用します。Linuxシェル環境での作業経験がない場合 • は、Linuxサーバーのシステム管理者に協力を依頼してください。

### **インストールする環境を確認します。 1.**

詳細は[、インストールの前に確認すること\(5ページ\)を](#page-4-0)参照してください。

### **最新のインストーラーを入手します。 2.**

インストーラーは、製品サイト[のダウンロードペ](https://products.cybozu.co.jp/remote/ja/trial/download/)ージから、ダウンロードしてください。

# **サーバーにダウンロードしたインストーラー「cbrs-rc-4.x.x.bin」を適当なディ 3. レクトリに保存し、そのディレクトリに移動します。**

### **インストーラーをshコマンドで起動します。 4.**

[root@localhost root]# sh cbrs-rc-4.x.x.bin

# **画面を日本語で表示する場合は「2」、英語で表示する場合は「1」を入力してか 5. ら、Enterキーを押します。**

英語表示の画面では、「->2- 日本語」の部分が文字化けします。インストールする環境に よっては、日本語が表示されない場合があります。

============================== Choose Locale... ----------------

1- English ->2- 日本語 CHOOSE LOCALE BY NUMBER:

リモートサービスマネージャーがすでにインストールされている場合は、複数の製品をイ ンストールするか、またはバージョンアップするかどうかを選択する画面が表示されま す。

============================================================================  $==$ サイボウズ リモートサービス -------------- サイボウズ リモートサービス セットアップへようこそ すでに サイボウズ リモートサービス

がインストールされています。 新たに サイボウズ リモートサービス をインストールするか、インストール済みの サイボウズ リモートサービス をバージョンアップするかを選択してください。

1- 新たにインストールする ->2- バージョンアップする 選択する項目の番号を入力するか、

デフォルトを使用する場合は ENTER キーを押してください:

**インストール作業を続行する場合は、Enterキーを押します。 6.** 

============================================================================  $=$ サイボウズ リモートサービス -------------- サイボウズ リモートサービス セットアップへようこそ このプログラムは、サイボウズ リモートサービス をコンピュータにインストールします。

続行するには ENTER キーを押します:

**画面が日本語で表示されている場合は、Enterキーを押し、使用許諾契約を確認 7. します。** 

英語で表示されている場合は、インストールディレクトリにある「LICENSE\_JA.txt」で使 用許諾契約を確認できます。

詳細は[、ファイル構成\(31ページ\)を](#page-30-0)参照してください。

**使用許諾契約に同意する場合は、「Y」を入力して、Enterキーを押します。 8.** 

使用許諾契約書に同意しない場合は、「N」を入力してからEnterキーを押して、インス トールを中止します。

この使用許諾契約の条項に同意しますか。 (Y/N):

**インストール先のディレクトリを確認し、Enterキーを押します。 9.** 

通常は、インストール先のディレクトリを変更する必要はありません。何も入力せずに Enterキーを押します。 インストール先のディレクトリを変更する場合は、絶対パスでイ ンストール先を指定します。

============================================================================ === サイボウズ アプリケーションディレクトリの設定 ----------------------- サイボウズ アプリケーションディレクトリ を設定してください。 サイボウズ アプリケーションディレクトリ は、 すべてのサイボウズ アプリケーション で共用するディレクトリです。 これまで別のディレクトリを設定していなければ、 デフォルトのフォルダのまま次へ進んでください。

[/usr/local/cybozu/]: (デフォルト: /usr/local/cybozu):

**インストール識別子を確認し、Enterキーを押します。 10.** 

通常はインストール識別子を変更する必要はありません。何も入力せずにEnterキーを押 します。ただし、複数のリモートサービスマネージャーをインストールする場合は、イン ストールごとに異なる識別子を設定する必要があります。

============================================================================

詳細は[、インストール識別子とは\(8ページ\)](#page-7-2)という説明を参照してください。

=== インストール識別子の設定

------------

インストールするアプリケーションの識別子を入力してく ださい。

インストール識別子は、 インストールごとに異なっている必要があります。 (使用できる文字は、「a-z」、 もしくはその後に「0-9」をつけたものになります。また、 識別子の長さは10文字以内としてください。)

[cbrc]: (デフォルト: cbrc):

### **インストールの設定を確認し、Enterキーを押します。 11.**

インストールが始まります。

インストール準備の完了

-----------

 $==$ 

インストールを開始する準備が整いました。

サイボウズ アプリケーションのディレクトリ: /usr/local/cybozu

インストール識別子: cbrc

サービスで使用するポート番号: 8080

上記の設定でインストールを開始してもよろしいですか?

インストールするには ENTER キーを押してください:

# **完了メッセージが表示されたら、Enterキーを押してインストーラーを終了しま 12. す。**

============================================================================

これで、インストール作業は終了です。

============================================================================

 $==$ 

サイボウズ リモートサービス インストールの完了 ------------------------

インストールは、正常に終了しました! Webブラウザーを起動し、次のURLにアクセスしてください。 http://\*\*\*:8080/login

ENTER キーを押すと、インストーラーが終了します:

# **Webブラウザーを起動し、リモートサービスマネージャーにアクセスします。 13.**

「初期設定の開始」画面が表示されれば、インストールは正常に終了しています。 アクセスするURLは、次のとおりです。

**http://(サーバーのIPアドレスまたはFQDN):(リモートサービスマネージャーが使用す るポート番号)/login**

FQDNについての詳細は[、FQDNとは\(8ページ\)と](#page-7-4)いう説明を参照してください。

サーバーのIPアドレスが「192.168.1.1」、使用するポート番号が「8080」の場合の • 例:

http://192.168.1.1:8080/login

•FQDNが「bozuman.co.jp」、使用するポート番号が「8080」の場合の例: http://bozuman.co.jp:8080/login

# **「初期設定の開始」画面で、[開始する]をクリックして、初期設定を行い、動作 14. を確認します。**

詳細は[、初期設定を実行する\(23ページ\)方](#page-22-0)法を参照してください。

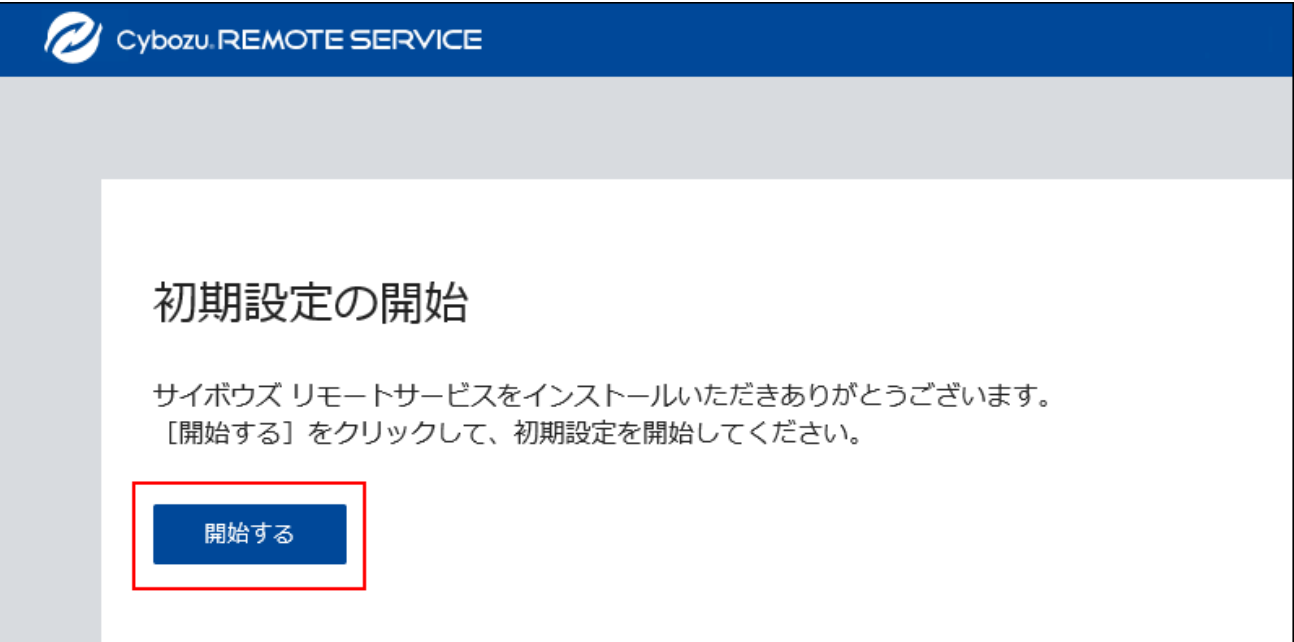

# <span id="page-22-0"></span>2.4. 初期設定を実行する

インストール作業が完了したら、リモートサービスマネージャーの初期設定を開始します。

# 初期設定の注意

- 同一のクライアント証明書を複数のリモートサービスマネージャーで使用しないでくださ い。同一のクライアント証明書を複数のリモートサービスマネージャーで使用すると、リ モートサービスマネージャーは正しく動作しません。
- クライアント証明書の登録には時間がかかる場合があります。登録中は次の画面が表示され ます。登録中は他の画面に移動しないように注意してください。

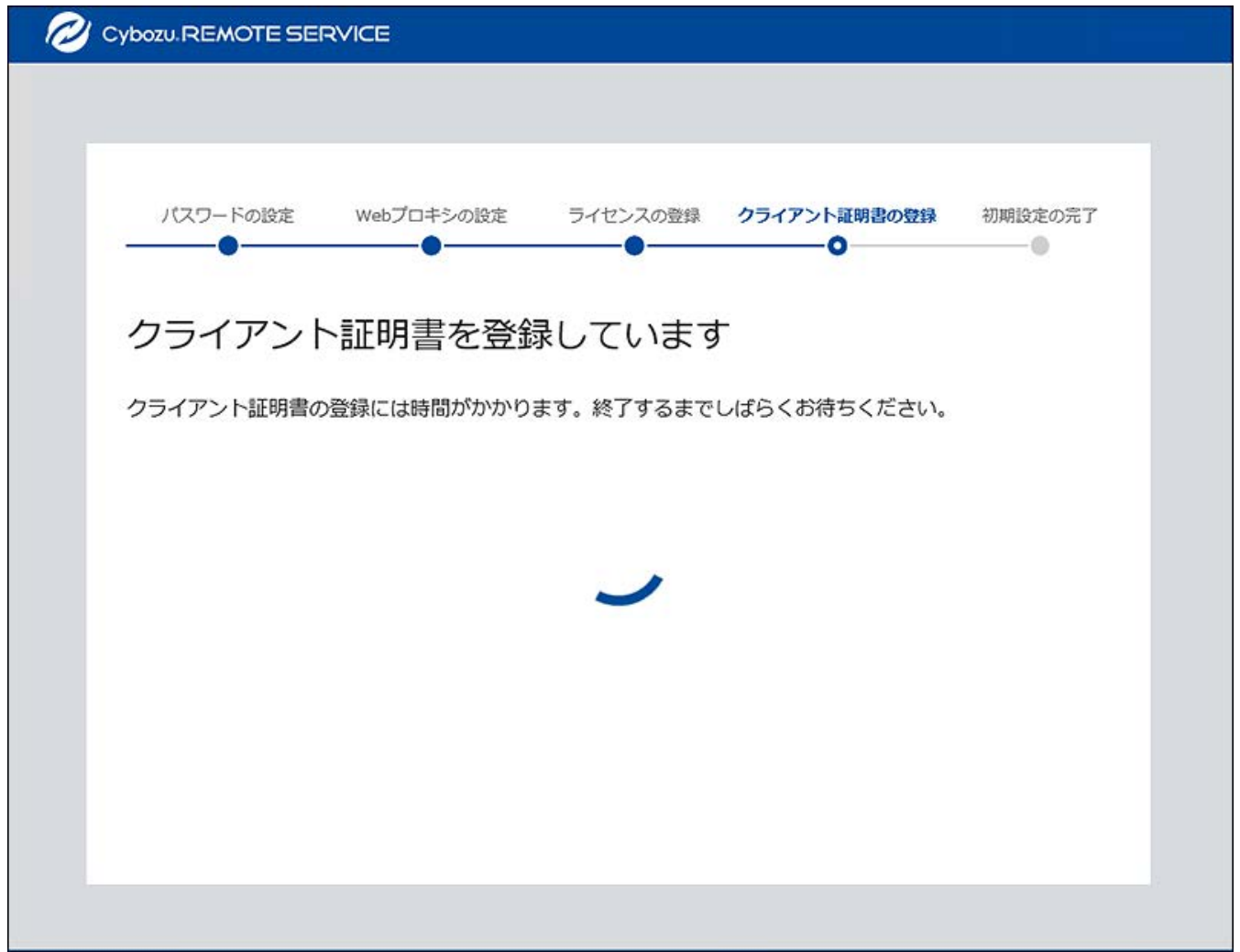

# 初期設定を実行する

初期設定ウィザードにしたがって、初期設定を実行します。

リモートサービスマネージャーが中継サーバーに接続するには、初期設定でクライアント証明書 の登録が必要です。

**「初期設定の開始」画面で、[開始する]をクリックします。 1.** 

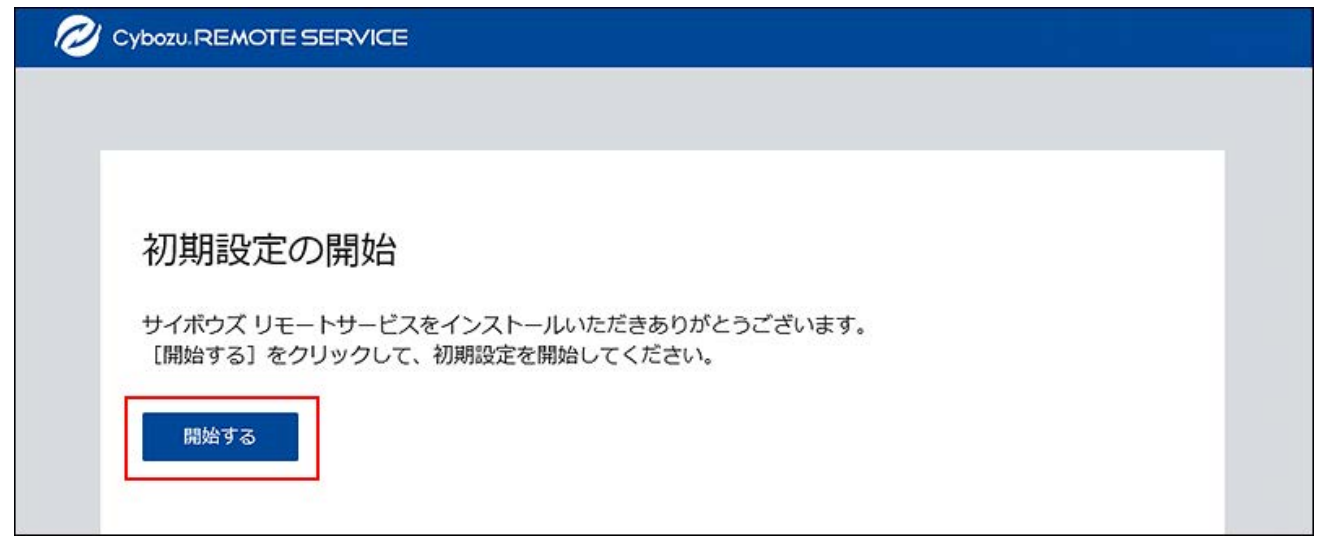

**「パスワードの設定」画面で、システム管理用のパスワードを2回入力し、[次の 2. 設定へ]をクリックします。** 

リモートサービスマネージャーの「システム管理」画面にログインするためのパスワード を設定します。

確認用とあわせて、2回パスワードを入力します。

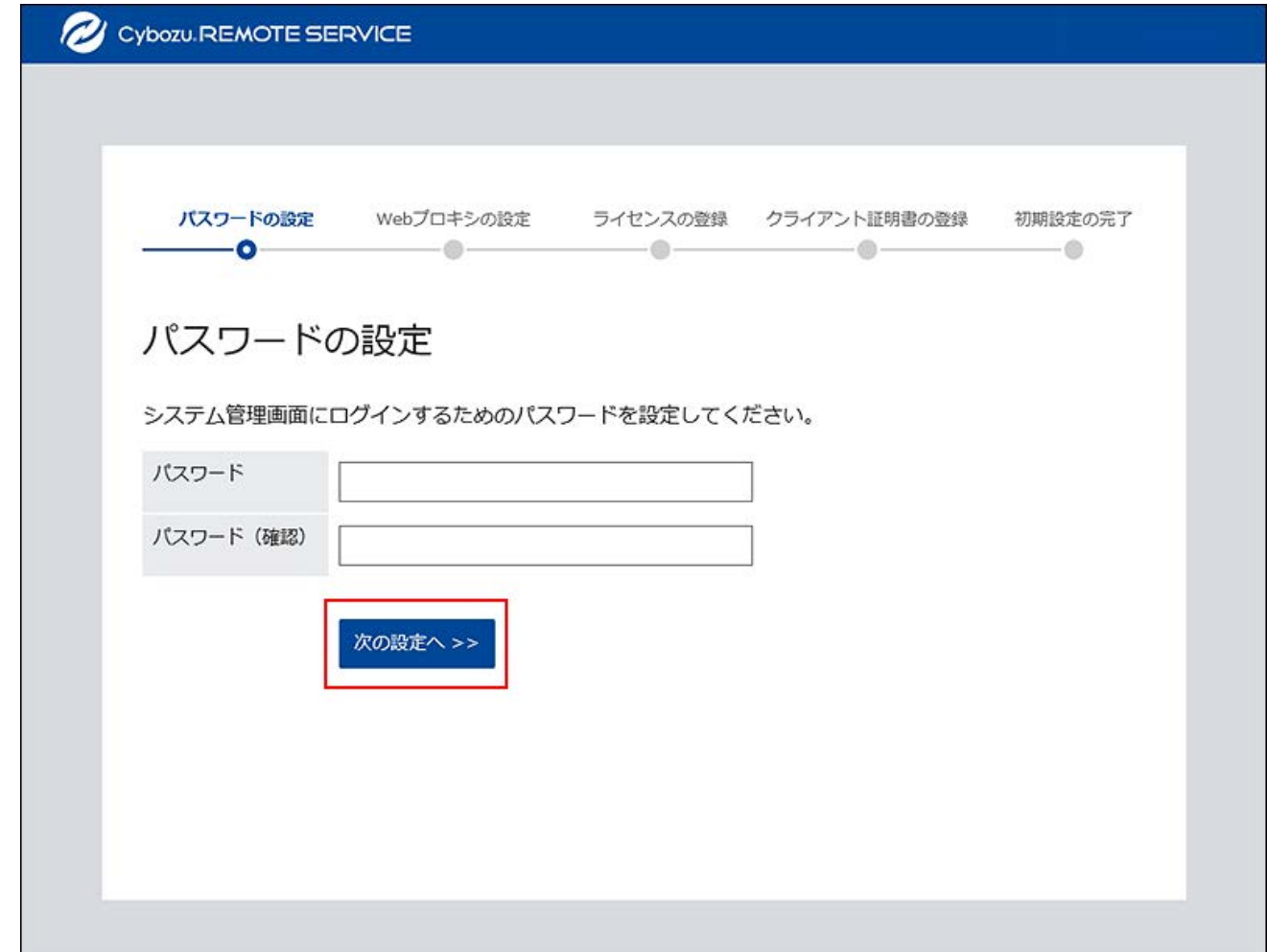

# **「Webプロキシの設定」画面で、プロキシサーバーを利用しているかどうかを選 3. 択します。**

**プロキシサーバーを利用していない場合:** •

「プロキシサーバーを利用している」のチェックボックスの選択を外したまま、[次の 設定へ]をクリックします。

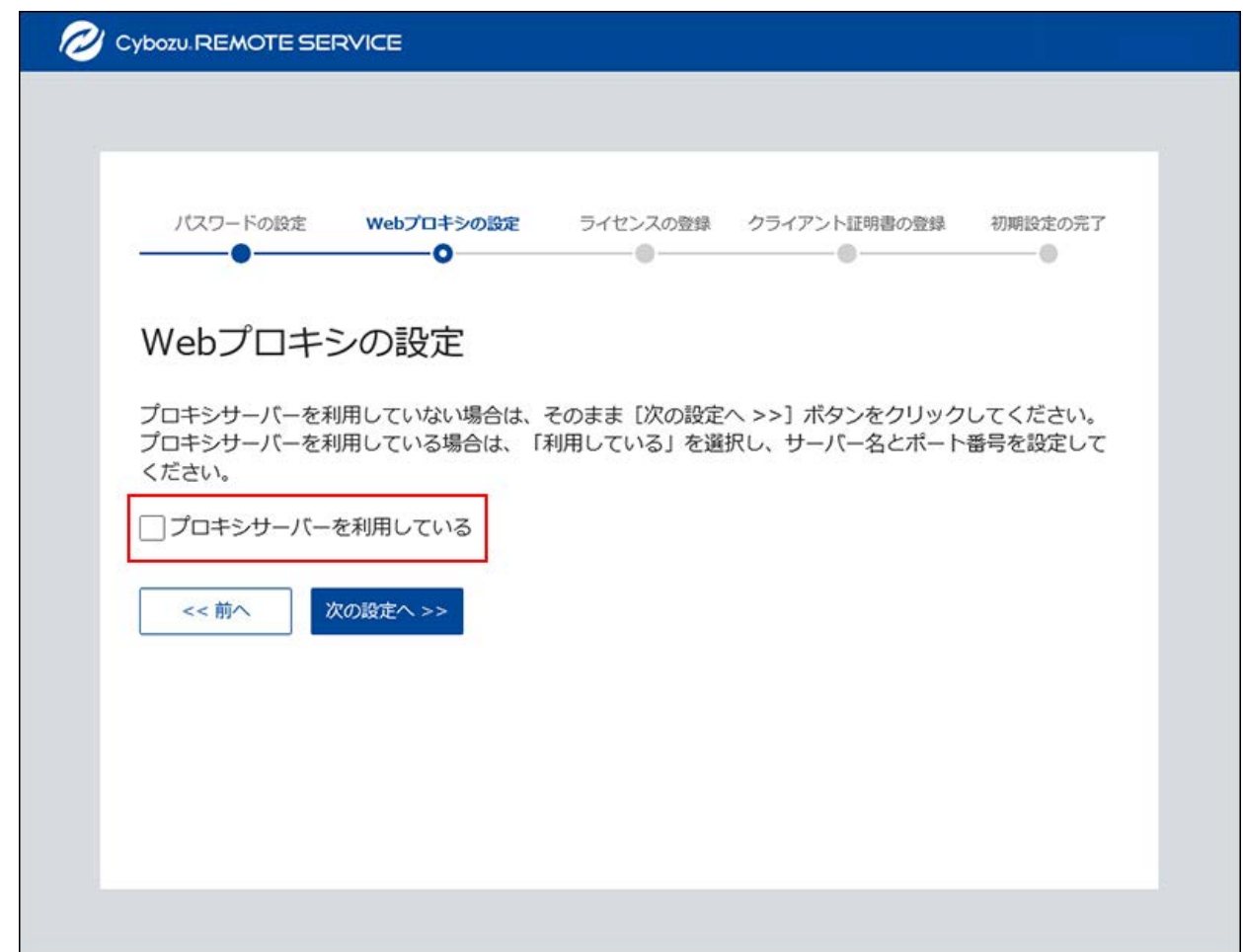

**プロキシサーバーを利用している場合:** •

「プロキシサーバーを利用している」のチェックボックスを選択し、サーバー名と ポート番号を入力して、[次の設定へ]をクリックします。

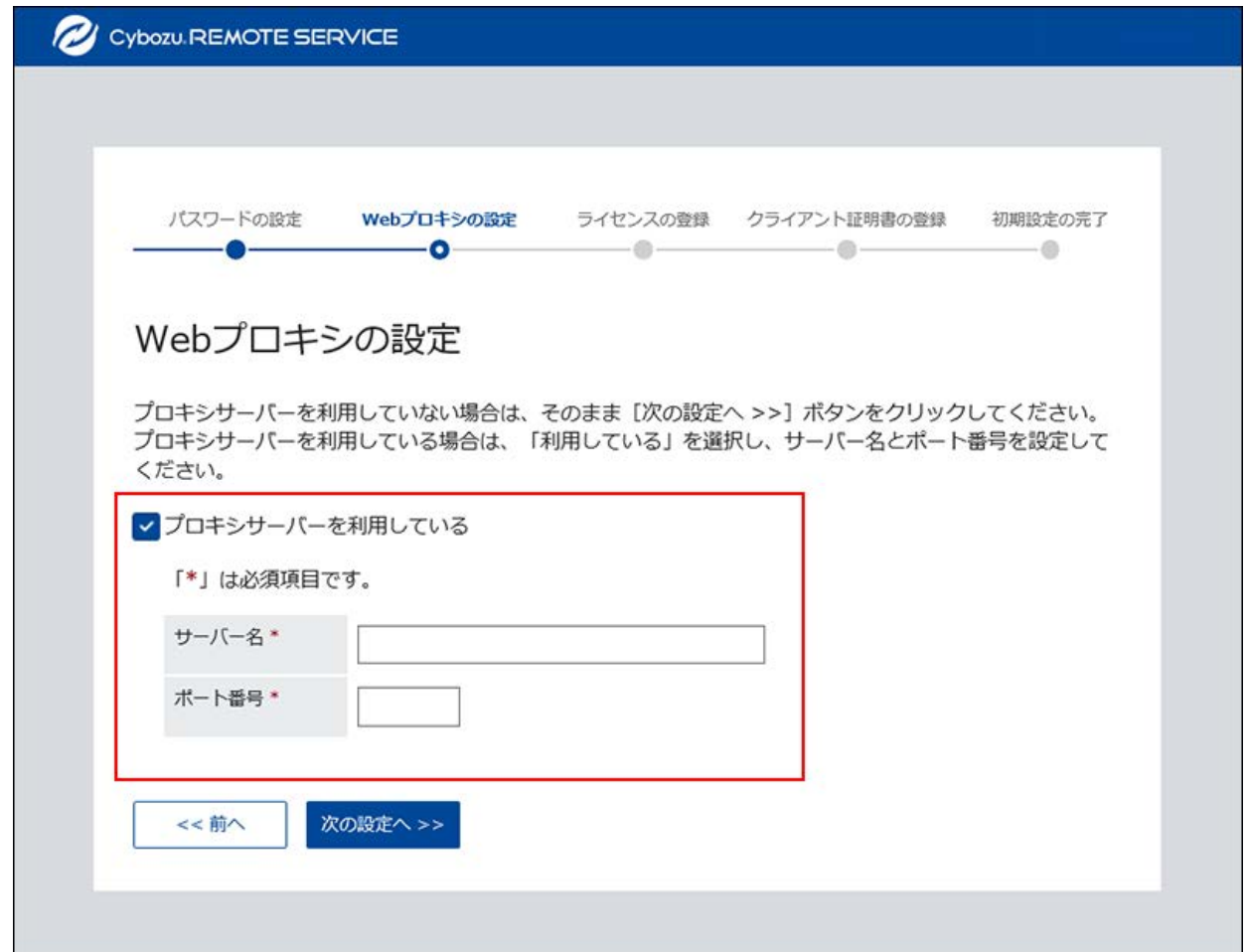

プロキシサーバーについての詳細は[、プロキシサーバーとは\(9ページ\)と](#page-8-0)いう説明を参照し てください。

**「ライセンスの登録」画面で、クライアント証明書の種類を選択し、[次へ]をク 4. リックします。** 

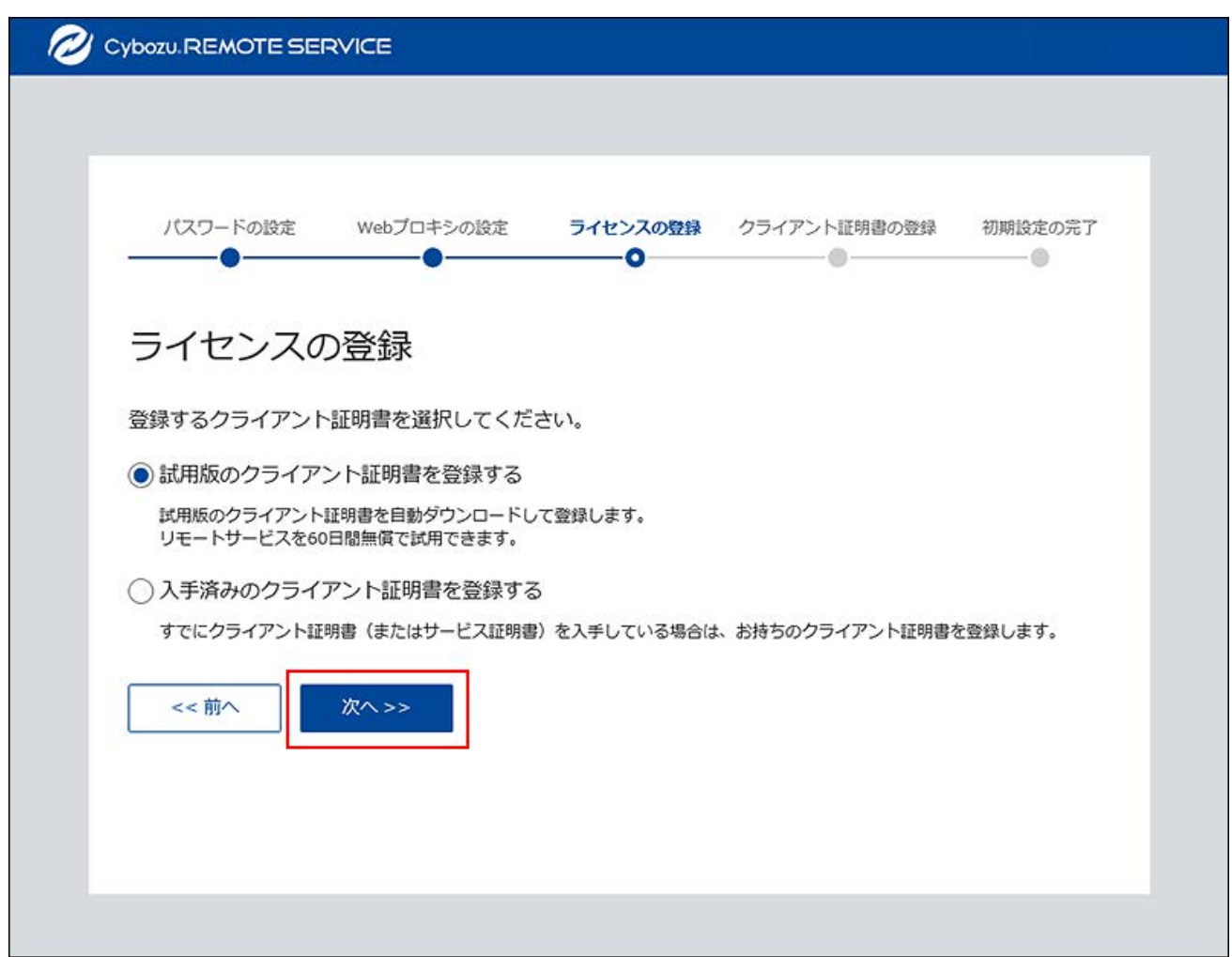

選択できるクライアント証明書の種類は、次のとおりです。

#### **試用版のクライアント証明書:** •

リモートサービスを試用する場合は、「試用版のクライアント証明書を登録する」を 選択します。

**入手済みのクライアント証明書:** •

サービス証明書をすでに入手している場合は、「入手済みのクライアント証明書を登 録する」を選択します。

クライアント証明書についての詳細は[、クライアント証明書とは\(9ページ\)と](#page-8-1)いう説明 を参照してください。

### **クライアント証明書を登録します。 5.**

**リモートサービスを試用する場合:** •

「クライアント証明書の登録」画面で、サービスの試用規約を確認し、「サービス試 用規約に同意する」のチェックボックスを選択し、[証明書を登録する]をクリックし ます。

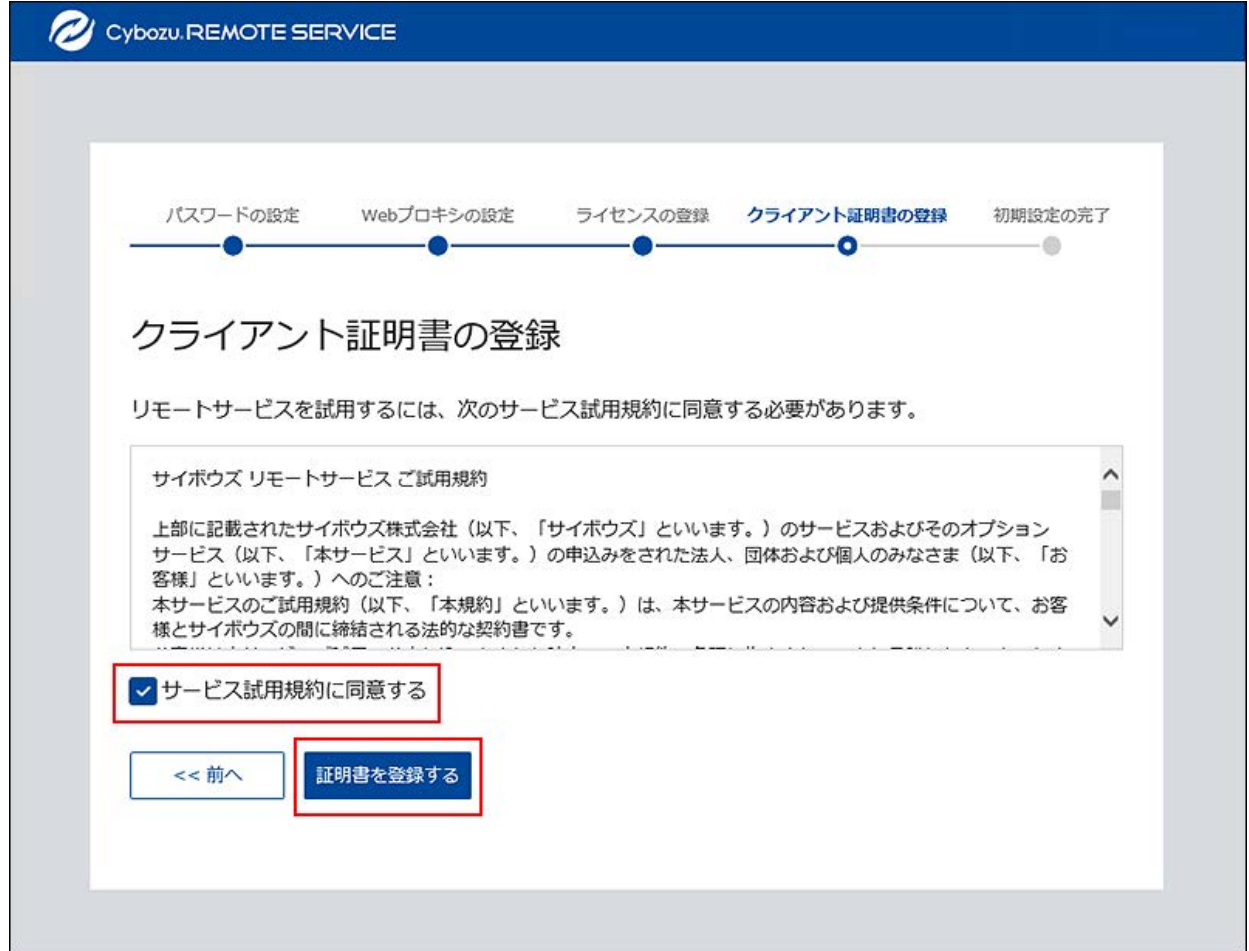

#### **入手済みのクライアント証明書を登録する場合:** •

サービス証明書がお手元にある場合は、記載されたリモートIDのクライアント証明書 を、[クライアント証明書ダウンロードか](https://rsinfo.cybozu.co.jp/remote/download/distribution/index)ら入手してください。

「クライアント証明書の登録」画面で、入手済みのクライアント証明書(zipファイ ル)を選択し、[証明書を登録する]をクリックします。

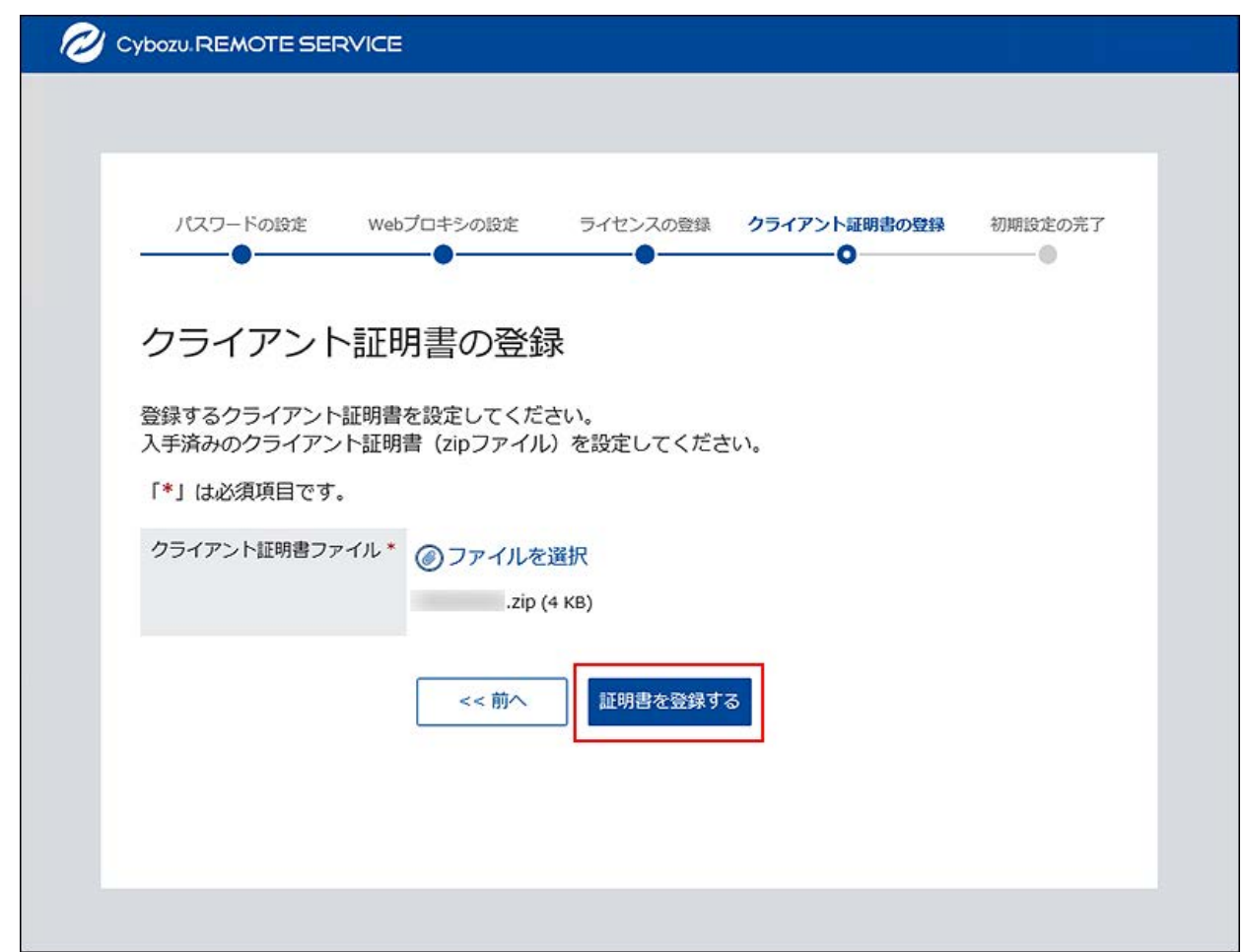

**6. 「初期設定の完了」画面で、[システム管理画面へ]をクリックします。** 

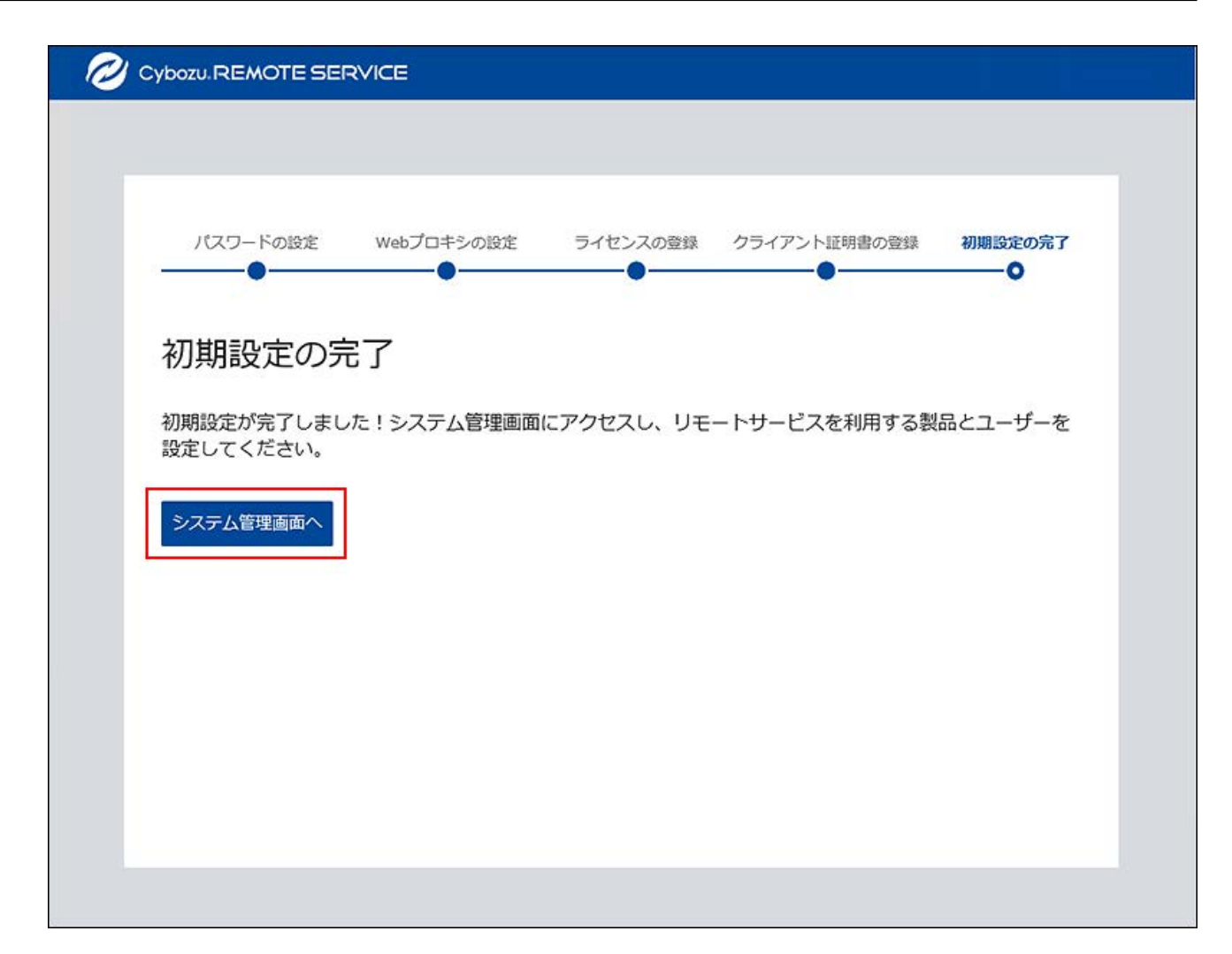

これで、初期設定は完了です。

続いて、「システム管理」画面にアクセスし、利用する製品やユーザーを設定します。 初期設定完了後に行うシステム管理者の作業については、次のページを参照してくださ い。

• Webブラウザーからアクセスする場合:<u>インストール後にシステム管理者が行うこと</u> [\(23ページ\)](#page-22-0)

# <span id="page-30-0"></span>2.5. ファイル構成

リモートサービスマネージャーをサーバーにインストールすると、インストール先のディレクト リーの配下に保存されるファイルについて説明します。

初期設定でのリモートサービスマネージャーのインストール先は、次のとおりです。「cbrc」は インストール識別子です。お使いの環境に合わせて読み替えてください。

Windows版: •

◦ 64bit OSの場合:

C:\Program Files (x86)\Cybozu\cbrc

◦ 32bit OSの場合:

C:\Program Files\Cybozu\cbrc

Linux版: •

/usr/local/cybozu/cbrc

インストールディレクトリ ├ LICENSE\_JA.txt: 使用許諾契約書(日本語) ├ LICENSE\_EN.txt: 使用許諾契約書(英語) ├ LICENSE\_CH\_ZH.txt: 使用許諾契約書(中国語簡体字) ├ TRIAL\_JA.txt: 試用規約(日本語) ├ TRIAL\_EN.txt: 試用規約(英語) ├ TRIAL\_CH\_ZH.txt: 試用規約(中国語簡体字) ├ build.number: ビルド番号 ├ redirect.html: リダイレクトファイル ├ Cybozu(R)\_Remote\_Service\_バージョン番号\_(\_インストール識別子 \_)\_InstallLog.log:インストール時のログ ├ uninstall.exe: アンインストールの実行ファイル(Windows版) ├ uninstall: アンインストールの実行ファイル(Linux版) ├ uninstall.lax: アンインストールのためにシステム側が用意するファイル ├ uninstaller.jar: アンインストールのためにシステム側が用意するファイル ├ installScript.iap\_xml:インストール情報の補助ファイル ├ .com.zerog.registry.xml:インストール情報の補助ファイル ├ installvariables.properties:インストール情報の補助ファイル。インストール時 の変数の値などが記録されます。 ├ resource:システム側がアンインストール時に使用するファイル類を置くディレクト リー(Windows版) ├ 3rd party license:外部ライブラリーのライセンスを置くディレクトリー │ ├ license.html │└ 3rd party license.zip:OSSのライセンスやソースコードがまとめられている アーカイブ ├ bin:リモートサービスマネージャーの起動プログラムを置くディレクトリー │ ├ relay-client.jar:リモートサービスマネージャー本体の圧縮ファイル │ ├ winsw.exe: Windowsサービス登録プログラム

│ ├ winsw.xml: Windowsサービス登録設定ファイル(登録時の設定) │ ├ ServiceConfig.exe:Windowsサービス設定プログラム(サービスのリカバリーや 起動設定をする) │ ├ boot.sh: サービスの起動スクリプト(Linux版) │ └ relay-client.service:サービス設定ファイル(Linux版)。インストール中 に、/etc/systemd/system配下にコピーされます。 ├ conf:リモートサービスマネージャーの設定ファイルを置くディレクトリー │ ├ RelayClient.properties: リモートサービスマネージャーの設定ファイル │ ├ logback.xml: リモートサービスマネージャーのログ設定ファイル │ ├ <リモートID>.zip: リモートサービスマネージャーに設定したクライアント 証明書アーカイブ。クライアント証明書を登録した場合作成されます。 │ └ user.pfx: リモートサービスマネージャーに設定したクライアント証明書。 クライアント証明書を登録した場合に作成されます。 ├ data:データベースファイルを置くディレクトリー │ ├ remote.mv.db: データベースファイル │ ├ certs: ユーザー発行クライアント証明書を置くディレクトリー。 ユー ザー発行のクライアント証明書を発行すると作成されます。 │ └ logo: リモートサービスマネージャーのリモートポータルに設定したロ ゴファイルを保存するディレクトリー ├ data\_backup\_<日付>: バージョンアップ前のdata ディレクトリーをコピーし たバックアップ。バージョンアップ時のみ作成されます。 ├ jre:同梱しているJava ├ logs:リモートサービスマネージャーのログファイルを置くディレクトリー │ ├ RelayClient.log{.[1-7]}: リモートサービスマネージャーのトレースレベ ルのログ │ ├ access.log{.[1-7]}: リモートサービスマネージャーが処理する通信のアクセ スログ │ ├ rsm\_access.log{.[1-7]}: リモートサービスマネージャー管理画面のアク セスログ │ ├ Error.log{.[1-7]}: リモートサービスマネージャーのエラーレベルのログ │ ├ device.log{.[1-7]}: MDMオプションを利用している場合の端末制御(初期化 処理)のログ │ ├ call history.log{.[1-7]}:利用端末の発着信のログ │ ├ network.log{.[1-7]}: リモートサービスマネージャーのネットワークの接続状 況に関するログ │ ├ status.log{.[1-7]}: リモートサービスマネージャーの各製品や中継サーバー へのアクセスの滞留を記録するログ │ └ winsw.wrapper: リモートサービスマネージャーをWindowsサービスで起 動した時のログ └ temp:一時ファイル置き場

次のファイルは、Windows版にのみ保存されます。

#### Logs

L Cybozu(R) Remote Service バージョン番号\_InstallLog.log:インストール時に エラー(権限エラー以外)が発生したり、インストールをキャンセルしたりしたときに作成 される場合があるログ

次のファイルは、Linux版にのみ保存されます。

etc

- └ systemd
	- └ system
		- $^{\mathsf{L}}$  cbrs 【インストール識別子】.service:サービス設定ファイル

#### **補足**

• クライアント証明書(<リモートID>.zipファイル)は、confフォルダーに保存されます。 クライアント証明書(<リモートID>.zipファイル)には、次のファイルが含まれます。

<リモートID>.zip

- ├ <リモートID>.pfx:クライアント証明書
- L Attention.txt:リモートサービスの操作に必要な情報

#### **Attention.txtとは:** •

Attention.txtは、ダウンロードしたクライアント証明書の中に含まれるテキストファイル です。Attention.txtには、リモートサービスへのアクセス方法やクライアント証明書のイ ンポート用のパスワードなど、リモートサービスを利用するために必要な情報が記述され ています。

# <span id="page-34-0"></span>2.6. サーバーを移行する

使用中のリモートサービスマネージャーを別のサーバーに移行する手順を説明します。

**注意** 移行元と移行先のインストール識別子を合わせる必要があります。 • 例: ◦ 移行元のインストール識別子:cbrc ◦ 移行先のインストール識別子:cbrc • 利用製品のサーバーとリモートサービスマネージャーのサーバーを同時に移行する場合

は、利用製品のサーバーを移行した後に、リモートサービスマネージャーのサーバーを移 行してください。

利用製品のサーバーを移行したら、リモートサービスマネージャーで製品情報の更新が必 要です。詳細は[、サイボウズ製品を更新する](https://jp.cybozu.help/remote/ja/admin/pc/product.html#admin_pc_product_012)方法を参照してください。

#### **Steps:**

- Step 1 [利用中のリモートサービスマネージャーを停止します。](#page-35-0)
- Step 2 [リモートサービスマネージャーのデータをバックアップします。](#page-35-1)
- Step 3 [移行先のサーバーに、最新版のリモートサービスマネージャーをインストールします。](#page-35-2)
- Step 4 [移行先のサーバーのリモートサービスマネージャーを停止します。](#page-35-3)
- Step 5 [移行先のサーバーから、リモートサービスマネージャーのデータを削除します。](#page-35-4)
- Step 6 [データを移行します。](#page-36-0)
- Step 7 [移行先のサーバーで、最新版のリモートサービスマネージャーを上書きインストールし](#page-36-1) [ます。](#page-36-1)
- Step 8 [移行先のサーバーでリモートサービスマネージャーを開始します。](#page-36-2)
- Step 9 [Webブラウザーを起動して、移行先のリモートサービスマネージャーにアクセスし、動](#page-37-0) [作確認をします。](#page-37-0)
- <u>Step 10  [移行元のサーバーから、リモートサービスマネージャーをアンインストールします。](#page-37-1)</u>

<span id="page-35-0"></span>**Step 1 利用中のリモートサービスマネージャーを停止します。** 詳細は[、リモートサービスマネージャーを停止する方](https://jp.cybozu.help/remote/ja/admin/maintenance/restart.html#admin_maintenance_restart_02)法を参照してください。

<span id="page-35-1"></span>**Step 2 リモートサービスマネージャーのデータをバックアップします。**

詳細は[、データをバックアップする](https://jp.cybozu.help/remote/ja/admin/maintenance/backup.html)方法を参照してください。

<span id="page-35-2"></span>**Step 3 移行先のサーバーに、最新版のリモートサービスマネージャーをインストール します。**

インストール作業が終了したあと、「初期設定の開始」画面が表示された場合は、初期設 定をせず、Webブラウザーを閉じます。インストールの手順は、次のページを参照してく ださい。

[Windows環境にインストールする\(10ページ\)](#page-9-0) [Linux環境にインストールする\(17ページ\)](#page-16-0)

<span id="page-35-3"></span>**Step 4 移行先のサーバーのリモートサービスマネージャーを停止します。** 詳細は[、リモートサービスマネージャーを停止する方](https://jp.cybozu.help/remote/ja/admin/maintenance/restart.html#admin_maintenance_restart_02)法を参照してください。

<span id="page-35-4"></span>**Step 5 移行先のサーバーから、リモートサービスマネージャーのデータを削除しま す。**

削除するデータは、次のとおりです。

• (インストールディレクトリ)\data配下のすべてのデータ

<span id="page-36-0"></span>**Step 6 データを移行します。**

Step 2でバックアップしたデータを移行先のサーバーにコピーします。 移行元のリモートサービスマネージャーで、RelayClient.propertiesの内容を変更してい る場合は、移行先のRelayClient.propertiesの内容も変更します。詳細は、[データをリス](https://jp.cybozu.help/remote/ja/admin/maintenance/restore.html) [トアする](https://jp.cybozu.help/remote/ja/admin/maintenance/restore.html)場合のStep 4を参照してください。

<span id="page-36-1"></span>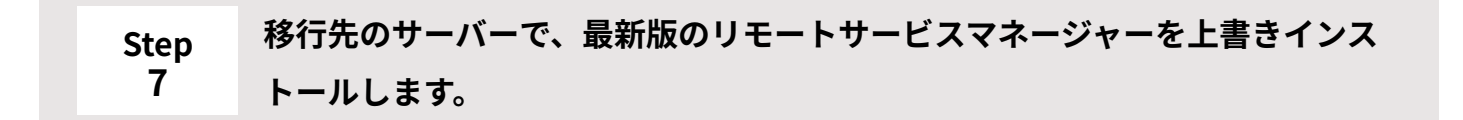

上書きインストールには、Step 3で新規インストールする際に使用したインストーラー と、同じバージョンのインストーラーを使用してください。 上書きインストールする方法の詳細は、次のページを参照してください。 [バージョンアップする\(Windows環境\)\(39ページ\)](#page-38-1) [バージョンアップする\(Linux環境\)\(48ページ\)](#page-47-0)

<span id="page-36-2"></span>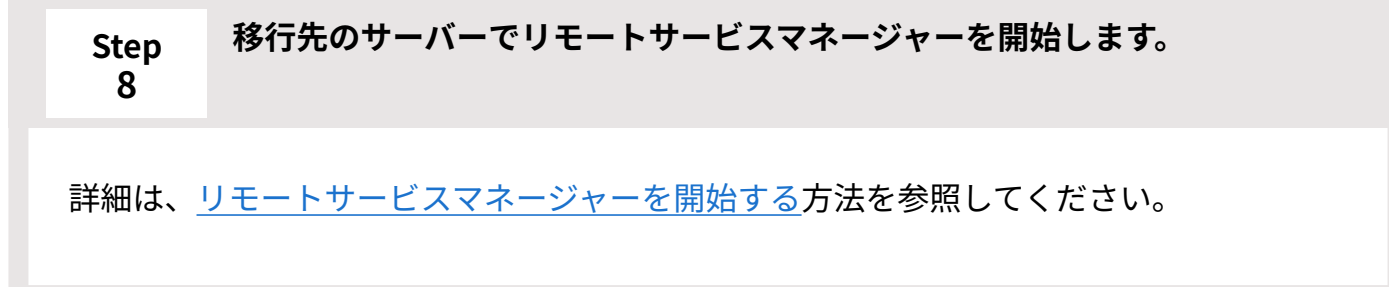

<span id="page-37-0"></span>**Step 9 Webブラウザーを起動して、移行先のリモートサービスマネージャーにアクセ スし、動作確認をします。**

移行先のサーバーでリモートサービスマネージャーの「システム管理」画面にアクセス し、次の項目を確認します。

利用製品や利用ユーザーの登録内容が、移行元から引き継がれている。 •

• ライセンスの内容が、移行元から引き継がれている。

<span id="page-37-1"></span>**Step 10 移行元のサーバーから、リモートサービスマネージャーをアンインストールし ます。**

アンインストールする手順の詳細は、お使いの環境に合わせて、次のページを参照してく ださい。

[アンインストールする\(Windows環境\)\(55ページ\)](#page-54-1) [アンインストールする\(Linux環境\)\(59ページ\)](#page-58-0)

# <span id="page-38-0"></span>3 章 バージョンアップ

リモートサービスマネージャーをバージョンアップする手順を説明します。

# <span id="page-38-1"></span>3.1. Windows環境でバージョンアップする

Windows環境で、リモートサービスマネージャーをバージョンアップする手順を説明します。

#### **注意**

- 製品へのアクセスが少ない時間帯に、リモートサービスマネージャーをバージョンアップ してください。
- 最新版のリモートサービスマネージャーの<u>動作環境</u>は、64bit OSです。 バージョン 3のリモートサービスマネージャーを32bit OSで運用している場合は、64bit OS に移行したあとに、最新版のリモートサービスマネージャーにバージョンアップしてくだ さい。

サーバー移行についての詳細は、[サーバーを移行する\(35ページ\)方](#page-34-0)法を参照してくださ  $U<sub>o</sub>$ 

**バージョンアップする環境を確認します。 1.** 

詳細は[、インストールの前に確認すること\(5ページ\)を](#page-4-0)参照してください。

**リモートサービスマネージャーを停止します。 2.** 

停止する手順は、[リモートサービスマネージャーを停止する](https://jp.cybozu.help/remote/ja/admin/maintenance/restart.html#admin_maintenance_restart_02)方法を参照してください。 バージョンアップが完了すると、停止したリモートサービスマネージャーが自動的に起動 します。

### **「サービス」画面を閉じます。 3.**

手順2でリモートサービスマネージャーを停止したあとは、必ず「サービス」画面を閉じ てください。

「サービス」画面を閉じずにバージョンアップを続けると、バージョンアップに失敗する ことがあります。

### **リモートサービスマネージャーのデータをコピーします。 4.**

サーバーの故障やデータの誤削除などに備え、データのバックアップをとります。 必ず次のデータをコピーし、外部媒体などに保存します。

- (インストールディレクトリ)\conf\R\*\*\*\*\*\*\*.zip 「R\*\*\*\*\*\*\*」は、リモートIDです。
- (インストールディレクトリ)\conf\RelayClient.properties
- (インストールディレクトリ)\conf\user.pfx
- (インストールディレクトリ)\data配下のすべてのデータ

バックアップ対象についての詳細は[、バックアップするディレクトリーとファイル](https://jp.cybozu.help/remote/ja/admin/maintenance/backup.html#admin_maintenance_backup_01)を参照 してください。

# **使用するメモリーの量、および作成するスレッドの数の設定値をメモに取りま 5. す。**

- **使用するメモリーの量:**
	- バージョン 4.0.0以降から最新版にバージョンアップする場合: 使用するメモリーの量は引き継がれます。使用するメモリーの量をメモに取る必 要はありません。手順6に進んでください。
	- バージョン 3.1.9以前から最新版にバージョンアップする場合:

バージョン 3.1.9以前から最新版にバージョンアップすると、使用するメモリーの 量が初期設定に戻ります。

使用するメモリーの量の設定値を変更している場合は、バージョンアップ前の設 定値をメモに取っておきます。

リモートサービスマネージャーが使用するメモリーの量の確認方法は、[バージョ](#page-44-0) [ン 3.1.9以前から最新版にバージョンアップする前の操作\(45ページ\)](#page-44-0)という説明を 参照してください。

**作成するスレッドの数:** •

- バージョン 3.1.9以前から4.0.3以降にバージョンアップする場合: 作成するスレッドの数の設定値は引き継がれます。設定値をメモに取る必要はあ りません。手順6に進んでください。
- バージョン 3.1.9以前から4.0.0、4.0.1、または4.0.2にバージョンアップする場 **合:**

作成するスレッドの数の設定が初期設定に戻ります。

作成するスレッドの数の設定値を変更している場合は、次のファイルの

「DispatcherWorkerThreadCount」の設定値のメモを取っておきます。

(インストールディレクトリ)\conf\RelayClient.properties

例: C:\Program Files(x86)\Cybozu\cbrc\conf\RelayClient.properties

設定値が次のようになっている場合、スレッドの数は15です。

DispatcherWorkerThreadCount = 15

**最新のインストーラーを入手します。 6.** 

インストーラーは、製品サイト[のダウンロードペ](https://products.cybozu.co.jp/remote/ja/trial/download/)ージから、ダウンロードしてください。

- **サーバーにダウンロードした「cbrs-rc-4.x.x.exe」をダブルクリックします。 7.**  インストーラーが起動します。
- **ドロップダウンリストから表示言語を選択し、[OK]をクリックします。 8.**

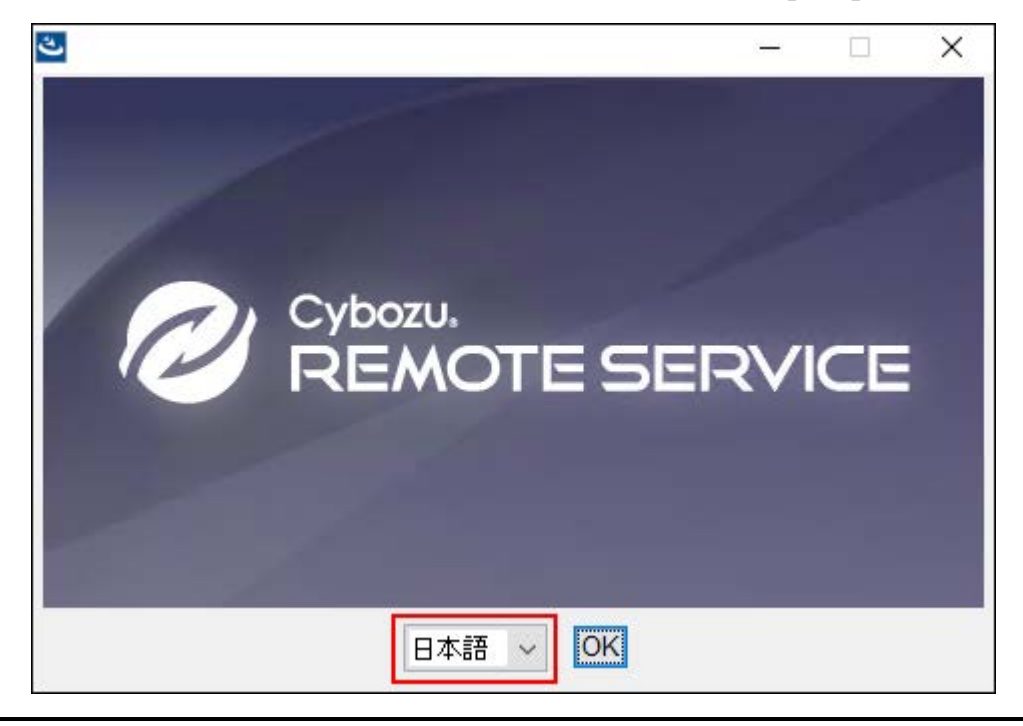

**「下で選択した製品をバージョンアップする」を選択し、バージョンアップする 9. 製品を選択してから、[次へ]をクリックします。** 

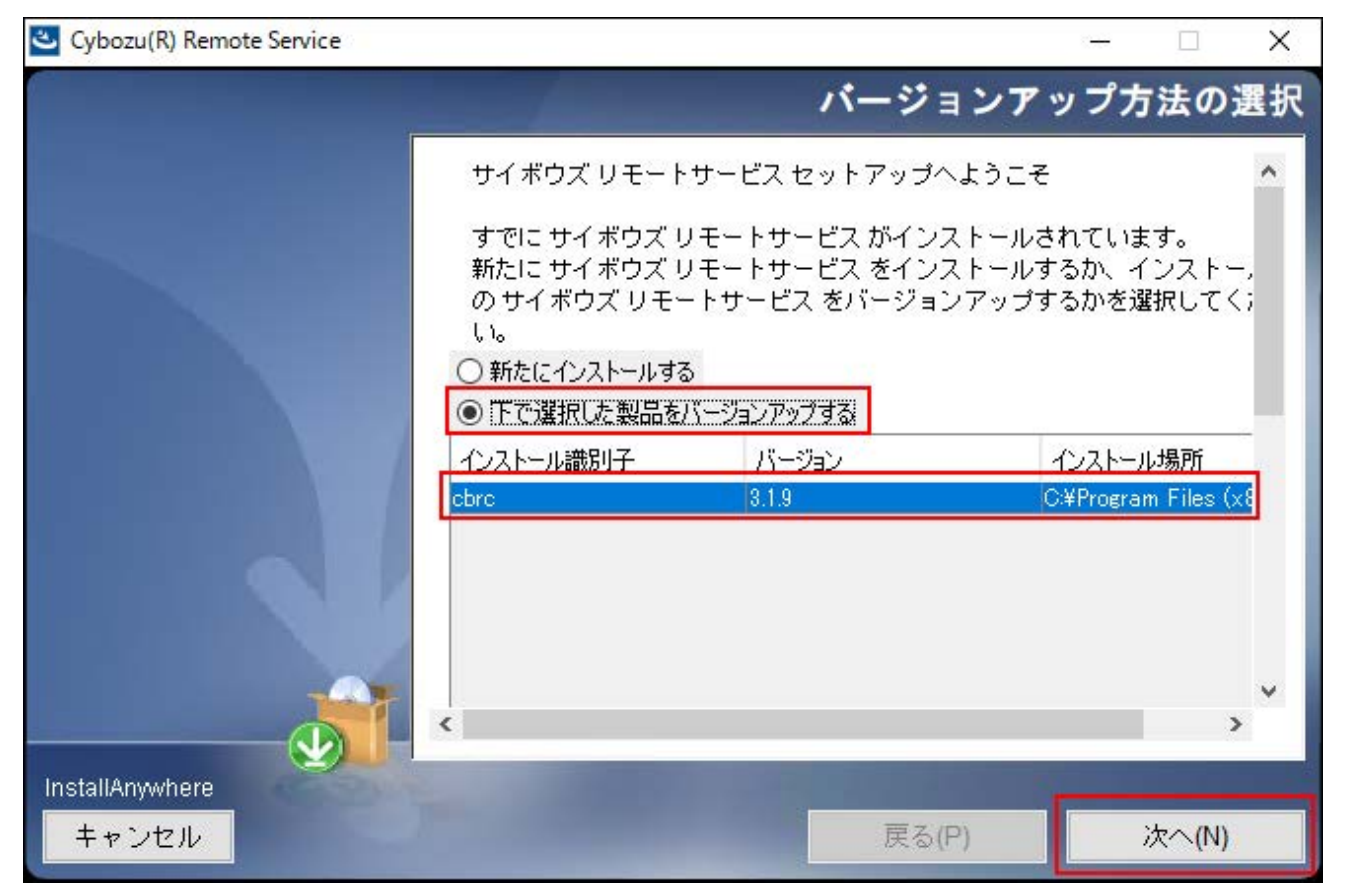

### **[バージョンアップする]をクリックします。 10.**

バージョンアップしない場合は、[キャンセル]をクリックし、バージョンアップを中止し ます。

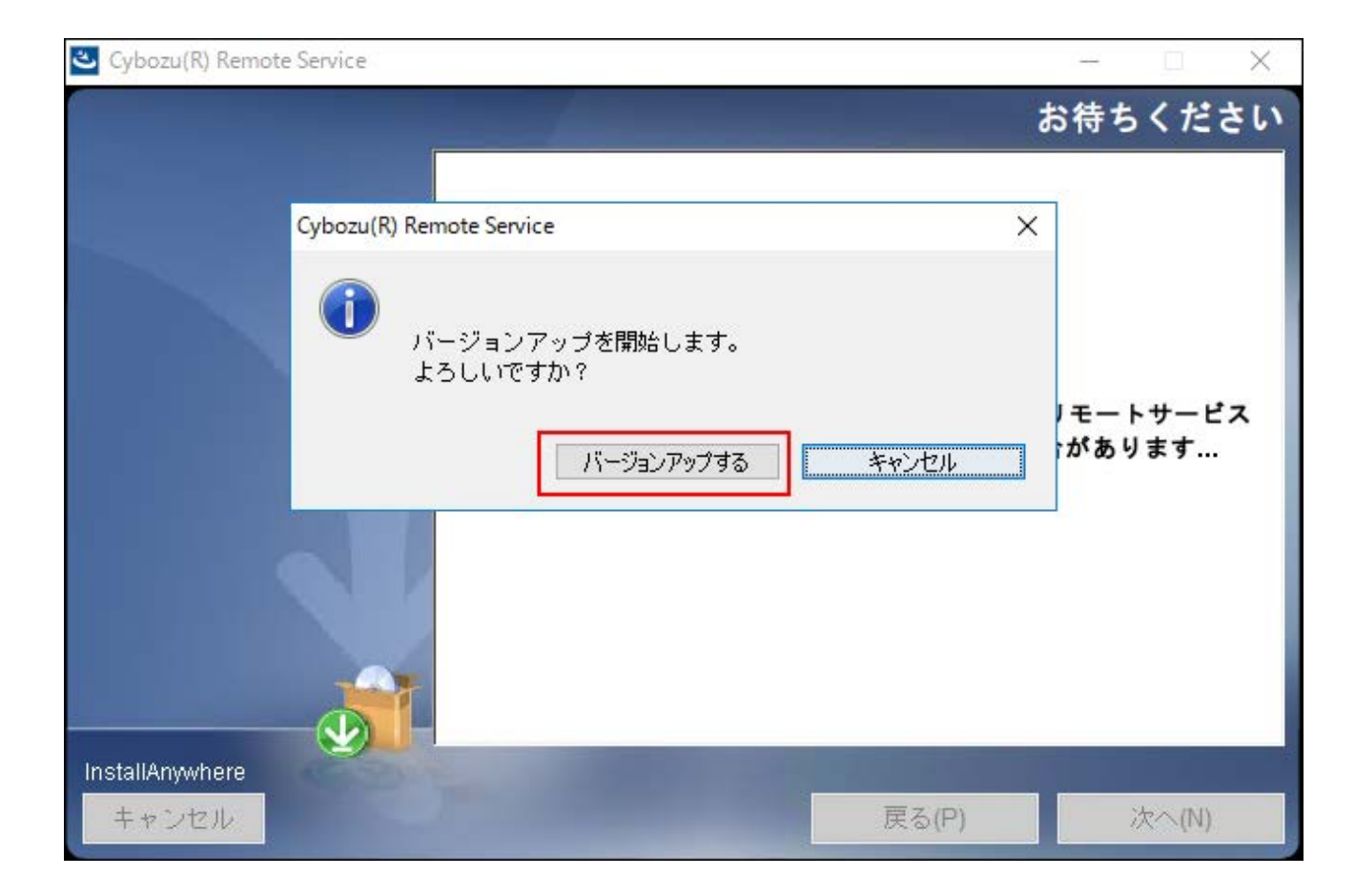

**[完了]をクリックします。 11.** 

バージョンアップ前と同じURLを指定し、リモートサービスマネージャーの「ログイン」 画面を表示し、動作を確認します。

「ログイン」画面が表示された場合、バージョンアップは正常に終了しています。

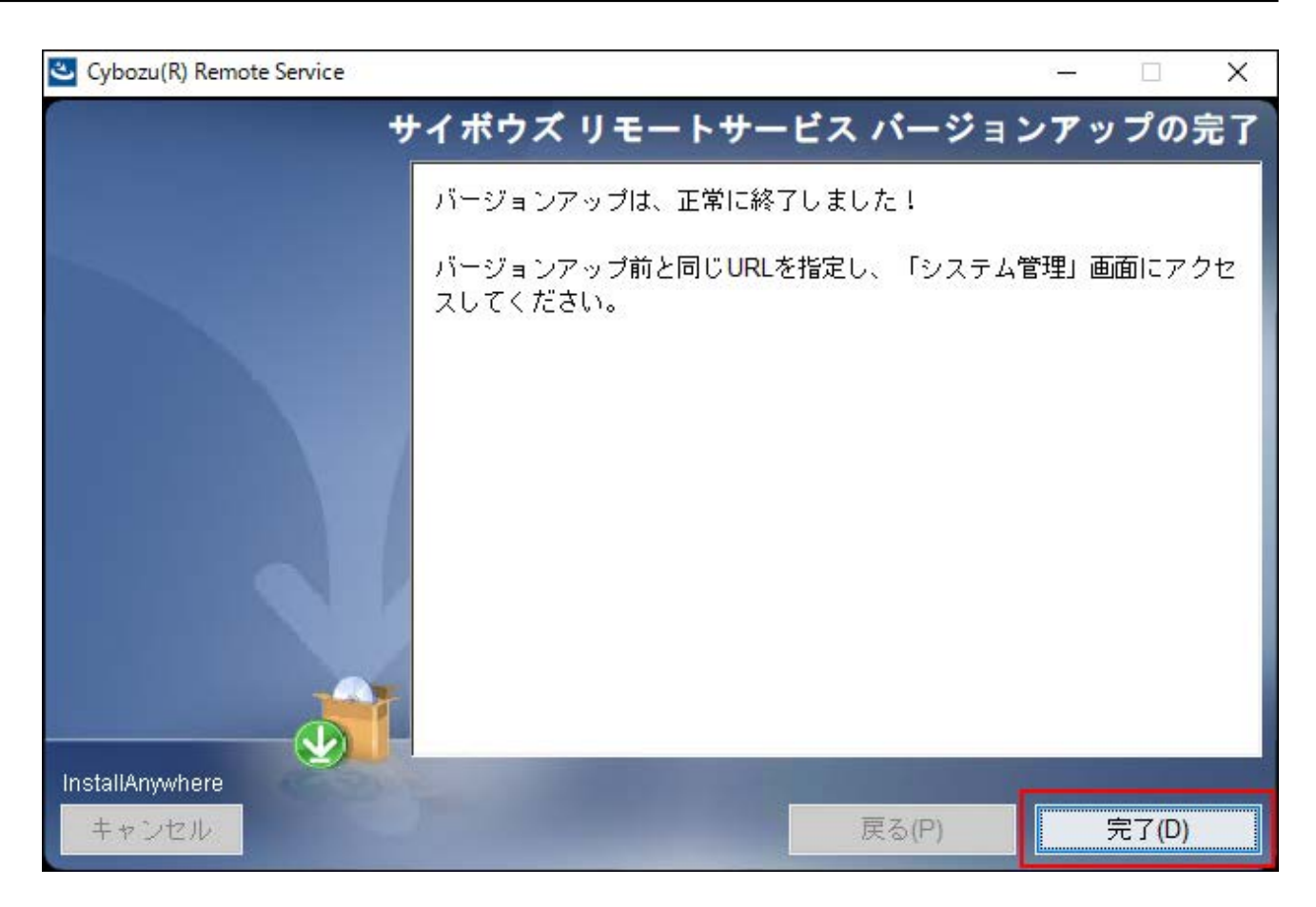

**使用するメモリーの量、および作成するスレッドの数の設定値をカスタマイズし 12. ている場合は、最新版へのバージョンアップ時に、再設定します。** 

次の設定値を手順5でメモに取っている場合は、バージョンアップ前の値に戻し、サービ スを再起動します。

**使用するメモリーの量:** •

リモートサービスマネージャーが使用するメモリーの量を編集する手順の詳細は、 [バージョン 3.1.9以前から最新版にバージョンアップしたあとの操作\(47ページ\)を](#page-46-0)参照 してください。

**作成するスレッドの数:** •

テキストエディターで次のファイルを開きます。

(インストールディレクトリ)\conf\RelayClient.properties

例: C:\Program Files(x86)\Cybozu\cbrc\conf\RelayClient.properties

「DispatcherWorkerThreadCount」の値を、バージョンアップ前の値に戻します。

# **リモートサービスマネージャーにログインし、動作を確認します。 13.**

次のことを確認します。

- 正常に動作する。 •
- バージョンアップ前のデータを、正常に閲覧または表示できる。
- リモートサービスマネージャーのバージョン番号が更新されている。
- バージョン番号は、「動作環境」画面から確認できます。詳細は、[製品の動作環境を](https://jp.cybozu.help/remote/ja/admin/maintenance/environment.html) [確認する方](https://jp.cybozu.help/remote/ja/admin/maintenance/environment.html)法を参照してください。

# リモートサービスマネージャーが使用するメモリーの量を確認、 または編集する

Windows環境でリモートサービスマネージャーが使用するメモリーの量を確認したり、編集した りする手順を説明します。

<span id="page-44-0"></span>バージョン 3.1.9以前から最新版にバージョンアップする前の操作

#### **Windows PowerShellを開き、次のディレクトリに移動します。 1.**

(インストールディレクトリ)\bin\

コマンドの例:

cd C:\Program Files (x86)\Cybozu\cbrc\bin\

#### **次のコマンドを実行します。 2.**

.\tomcat6w.exe //ES//CybozuRemoteService2 (インストール識別子) コマンドの例:

.\tomcat6w.exe //ES//CybozuRemoteService2cbrc

Webサーバー(tomcat)の設定が開きます。

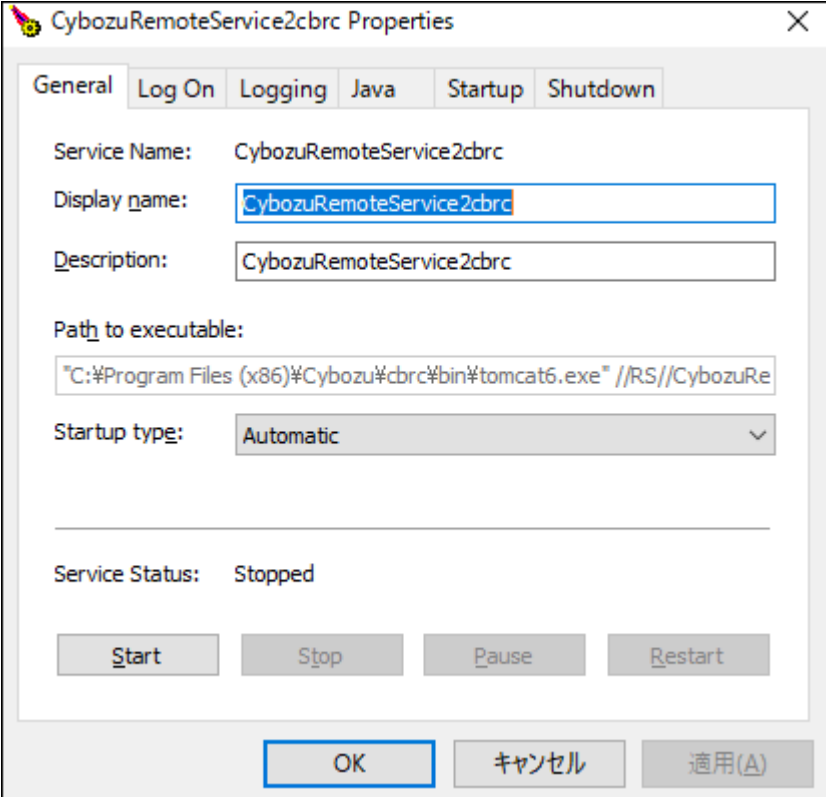

**「Java」タブを開き、「Maximum memory pool」の値を確認、または編集し 3. ます。** 

リモートサービスマネージャーは、最大で「Maximum memory pool」に指定された量の メモリーを使用します。

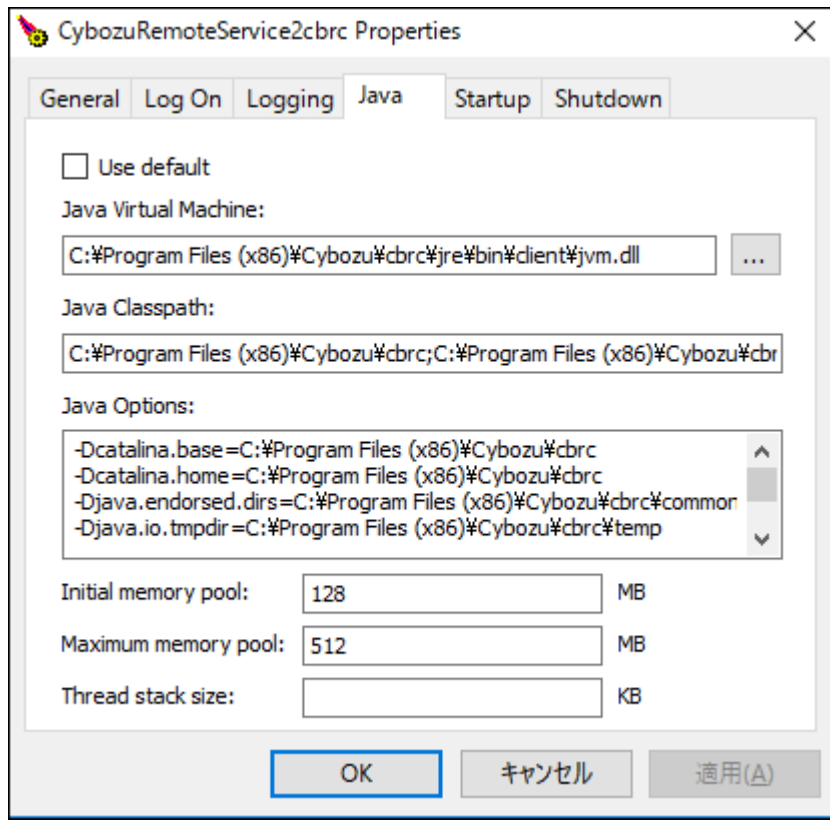

<span id="page-46-0"></span>**[OK]をクリックします。 4.** 

# ■バージョン 3.1.9以前から最新版にバージョンアップしたあとの操作

- **C:\Program Files (x86)\Cybozu\cbrc(インストール識別子)\bin配下にある 1. 「winsw.xml」をテキストエディターで開きます。**
- **「winsw.xml」の「-Xmx」の値を確認して編集します。 2.**  たとえば、メモリーの量を1024MBにしたい場合は、次のように編集します。

<argument>-Xmx1024m</argument>

**「winsw.xml」の編集内容を反映するために、再度「cbrs-rc-4.x.x.exe」を実 3. 行し、リモートサービスを上書きインストールします。**  上書きインストールは、[Windows環境でバージョンアップする\(39ページ\)の](#page-38-1)手順7から手 順11までの操作を再度実行してください。

# <span id="page-47-0"></span>3.2. Linux環境でバージョンアップする

Linux環境で、リモートサービスマネージャーをバージョンアップする手順を説明します。

**注意** • 製品へのアクセスが少ない時間帯に、リモートサービスマネージャーをバージョンアップ

- してください。
- リモートサービスマネージャーのバージョンアップには、root権限が必要です。 •
- 最新版のリモートサービスマネージャーの<u>動作環境</u>は、64bit OSです。 バージョン 3のリモートサービスマネージャーを32bit OSで運用している場合は、64bit OS に移行したあとに、最新版のリモートサービスマネージャーにバージョンアップしてくだ さい。

サーバー移行についての詳細は、[サーバーを移行する\(35ページ\)方](#page-34-0)法を参照してくださ い。

**バージョンアップする環境を確認します。 1.** 

詳細は[、インストールの前に確認すること\(5ページ\)を](#page-4-0)参照してください。

**リモートサービスマネージャーを停止します。 2.** 

バージョンアップが完了すると、停止したリモートサービスマネージャーが自動的に起動 します。

• バージョン 3.1.9以前から最新版にバージョンアップする場合: 次のコマンドを実行します。

/etc/init.d/cbrs\_(インストール識別子) stop

• バージョン 4.0.0以降から最新版にバージョンアップする場合: 次のコマンドを実行します。

systemctl stop cbrs (インストール識別子)

### **リモートサービスマネージャーのデータをコピーします。 3.**

サーバーの故障やデータの誤削除などに備え、データのバックアップをとります。 必ず次のデータをコピーし、外部媒体などに保存します。

- (インストールディレクトリ)/conf/R\*\*\*\*\*\*\*.zip 「R\*\*\*\*\*\*\*」はリモートIDです。
- •(インストールディレクトリ)/conf/RelayClient.properties
- (インストールディレクトリ)/conf/user.pfx
- (インストールディレクトリ)/data配下のすべてのデータ

バックアップ対象についての詳細は[、バックアップするディレクトリーとファイル](https://jp.cybozu.help/remote/ja/admin/maintenance/backup.html#admin_maintenance_backup_01)を参照 してください。

### **最新のインストーラーを入手します。 4.**

インストーラーは、製品サイト[のダウンロードペ](https://products.cybozu.co.jp/remote/ja/trial/download/)ージから、ダウンロードしてください。

- **サーバーにダウンロードしたインストーラー「cbrs-rc-4.x.x.bin」を適当なディ 5. レクトリーに保存し、そのディレクトリーに移動します。**
- **インストーラーをshコマンドで起動します。 6.**

[root@localhost root]# sh cbrs-rc-4.x.x.bin

# **画面を日本語で表示する場合は「2」、英語で表示する場合は「1」を入力してか 7. ら、Enterキーを押します。**

英語表示の画面では、「->2- 日本語」の部分が文字化けします。バージョンアップする環 境によっては、日本語が表示されない場合があります。

=================================== Choose Locale... ---------------- 1- English ->2- 日本語 CHOOSE LOCALE BY NUMBER:

### **「2」を入力し、Enterキーを押します。 8.**

 $=$ サイボウズ リモートサービス -------------- サイボウズ リモートサービス セットアップへようこそ すでに サイボウズ リモートサービス がインストールされています。 新たに サイボウズ リモートサービス をインストールするか、インストール済みの サイボウズ リモートサービス をバージョンアップするかを選択してください。 1- 新たにインストールする

->2- バージョンアップする

選択する項目の番号を入力するか、 デフォルトを使用する場合は ENTER キーを押してください:

### **バージョンアップする製品のインストール識別子を入力し、Enterキーを押しま 9. す。**

============================================================================

============================================================================  $==$ インストール識別子の設定 ------------ すでにインストールされているアプリケーションの識別子 は、次のとおりです。 選択した識別子のアプリケーションをバージョンアップし ます。 cbrc バージョンアップするアプリケーションの識別子を入力し て下さい。

[cbrc]: (デフォルト: cbrc):

#### **補足**

- リモートサービスマネージャーをバージョン 2.2.0以前から最新版にバージョン アップすると、手順9の後に使用許諾契約が表示されます。
	- 使用許諾契約に同意する場合:

「Y」を入力し、Enterキーを押します。

◦ 使用許諾契約に同意しない場合:

「N」を入力し、Enterキーを押します。バージョンアップを中止します。

#### **「1」を入力し、Enterキーを押します。 10.**

バージョンアップが始まります。

============================================================================

 $==$ 

バージョンアップを開始します。 よろしいですか?

->1- バージョンアップする 2- キャンセル

選択する項目の番号を入力するか、 デフォルトを使用する場合は ENTER キーを押してください:

### **完了メッセージが表示されたら、Enterキーを押してインストーラーを終了しま 11.**

**す。** 

これで、バージョンアップは終了です。

===

サイボウズ リモートサービス バージョンアップの完了 --------------------------

バージョンアップは、正常に終了しました!

バージョンアップ前と同じURLを指定し、 「システム管理」画面にアクセスしてください。

ENTER キーを押すと、インストーラーが終了します:

**Webブラウザーを起動し、リモートサービスマネージャーにアクセスします。 12.** 

アクセスするURLは、次のとおりです。

**http://(サーバーのIPアドレスまたはFQDN):(リモートサービスマネージャーが使用す るポート番号)/login**

============================================================================

FQDNについての詳細は[、FQDNとは\(8ページ\)と](#page-7-4)いう説明を参照してください。

サーバーのIPアドレスが「192.168.1.1」、使用するポート番号が「8080」の場合の • 例:

http://192.168.1.1:8080/login

•FQDNが「bozuman.co.jp」、使用するポート番号が「8080」の場合の例: http://bozuman.co.jp:8080/login

### **リモートサービスマネージャーにログインし、動作を確認します。 13.**

次のことを確認します。

- 正常に動作する。 •
- バージョンアップ前のデータを、正常に閲覧または表示できる。
- リモートサービスマネージャーのバージョン番号が更新されている。 •

バージョン番号は、「動作環境」画面から確認できます。詳細は、[製品の動作環境を](https://jp.cybozu.help/remote/ja/admin/maintenance/environment.html) [確認する方](https://jp.cybozu.help/remote/ja/admin/maintenance/environment.html)法を参照してください。

# <span id="page-52-0"></span>3.3. サイボウズ Officeとリモートサービスをあわせてバー ジョンアップする

次の製品を同時にバージョンアップする手順を説明します。

**リモートサービスマネージャー:** •

バージョン2.3.0以前を最新バージョンにバージョンアップする

**サイボウズ Office パッケージ版:** •

Office 9以前を最新版のOffice 10にバージョンアップする

#### **注意**

- Office 9以前とOffice 10パッケージ版では、動作環境が一部異なります。作業の前に動作環 境を確認してからバージョンアップしてください。 [動作環境\(サイボウズ Office 10\)](https://office.cybozu.co.jp/price/on-premise/environment/)
- バージョンアップした製品は、古いバージョンに戻せません。作業の前にデータをバック アップすることを推奨します。

# システム管理者の作業

ここでは、Office製品だけをリモートサービスで利用している場合を例に説明します。

#### **Steps:**

- Step 1 [Office製品をOffice 10にバージョンアップします。](#page-52-1)
- Step 2 [リモートサービスマネージャーを最新版にバージョンアップします。](#page-53-0)
- Step 3 [リモートサービスマネージャーに登録しているOffice製品の情報を更新します。](#page-53-1)

#### <span id="page-52-1"></span>**Step Office製品をOffice 10にバージョンアップします。**

Office 10: Office 7~Office 9をOffice 10にする(Windowsの場合) Office 10[:サイボウズ AGやOffice 6をOffice 10にする\(Windowsの場合\)](https://jp.cybozu.help/of10/ja/intro/verup/win/ag.html)

<span id="page-53-0"></span>**Step 2 リモートサービスマネージャーを最新版にバージョンアップします。**

リモートサービス[:バージョンアップする\(Windows環境\)\(39ページ\)](#page-38-1)

<span id="page-53-1"></span>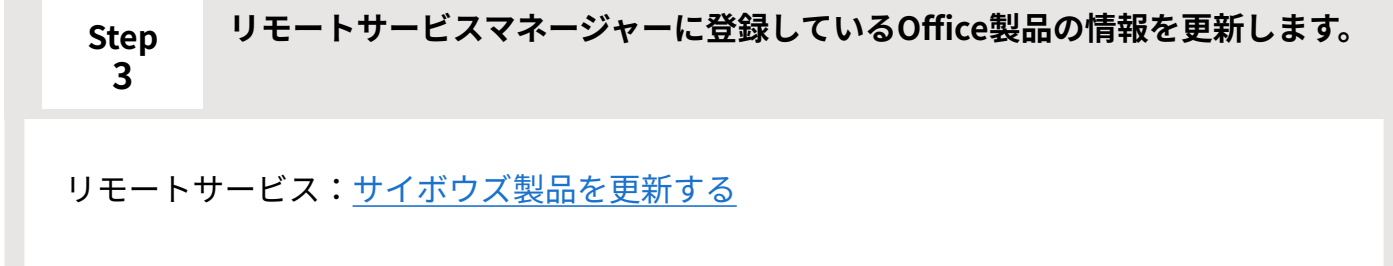

# ユーザーの作業

Office製品だけをお使いの場合、特に必要な作業はありません。

リモートサービスのクライアント証明書を差し替えている場合は、リモートサービスのアクセス URLが変更されている可能性があります。

新しいURLを、リモートサービスの利用ユーザーに連絡してください。

新しいURLを取得した後のユーザーの操作は、次のページを参照してください。

[Webブラウザーからのアクセス](https://jp.cybozu.help/remote/ja/user/operation/pc.html)

# <span id="page-54-0"></span>4 章 アンインストール

リモートサービスマネージャーをアンインストールする手順を説明します。

# <span id="page-54-1"></span>4.1. Windows環境でアンインストールする

Windows環境で、リモートサービスマネージャーをアンインストールする手順を説明します。

#### **注意**

- 削除したデータは元に戻せません。アンインストールする前にデータをバックアップして おくことを推奨します。
- リモートサービスマネージャーのアンインストールには、Administrator権限が必要です。 •

#### **補足**

- インストールディレクトリ\インストール識別子)にある「uninstall.exe」をダブルクリッ クしても、アンインストーラーを起動できます。
- **Windowsのスタートメニューから、コントロールパネルを開きます。 1.**
- **すべてのコントロールパネル項目から、「プログラムと機能」を開きます。 2.**
- **アンインストールするリモートサービスを右クリックし、「アンインストールと 3. 変更」をクリックします。**

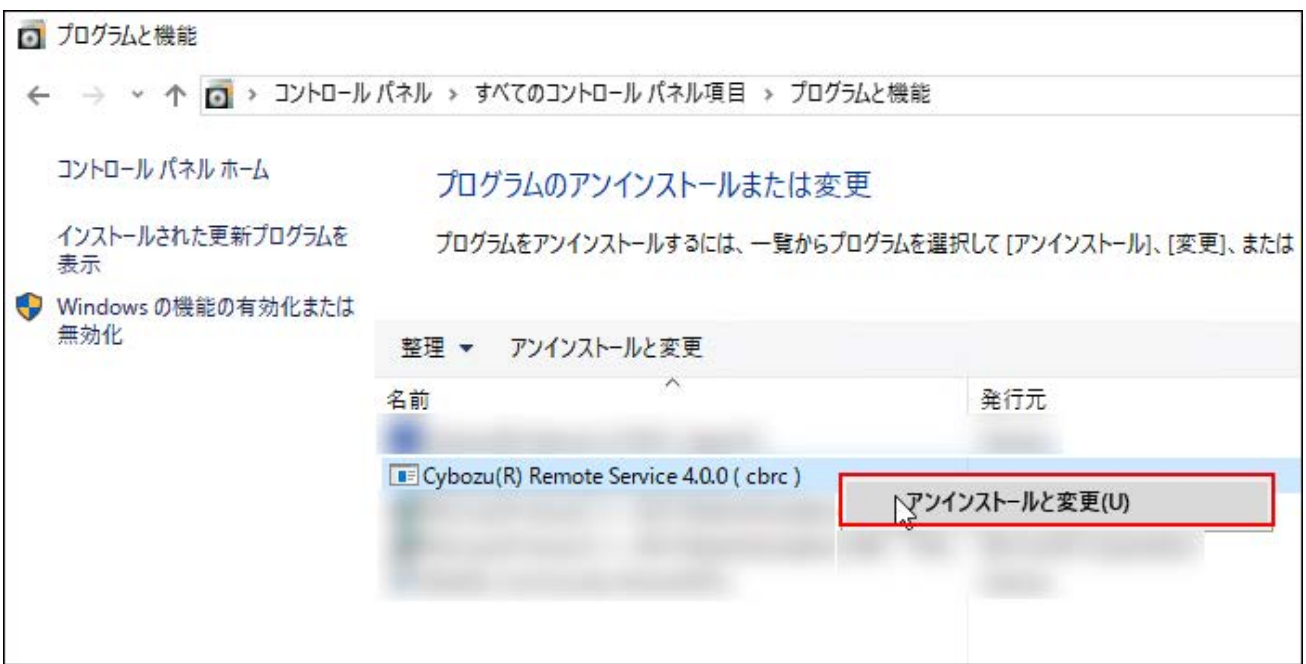

**4. 「アンインストール」画面で、[次へ]をクリックします。** 

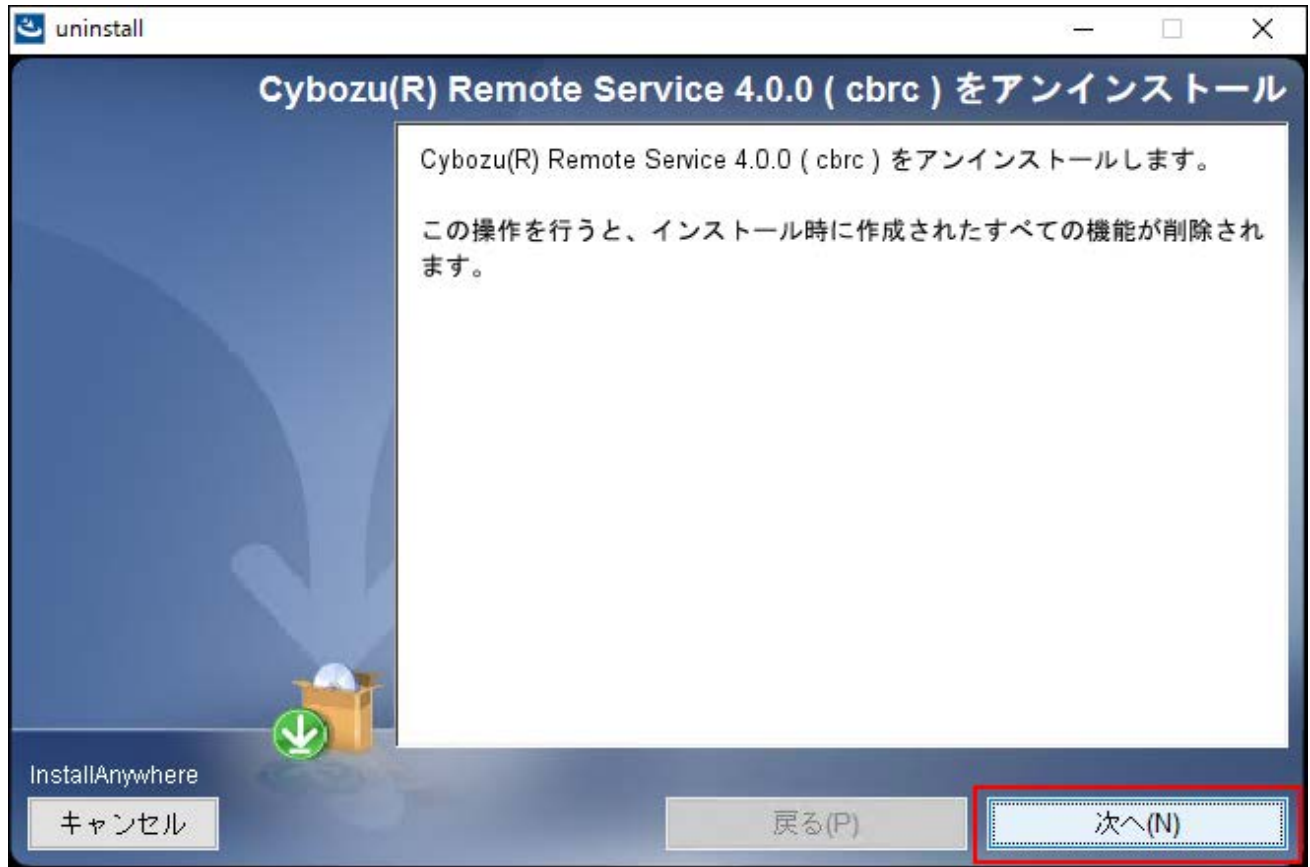

### **アンインストール方法を選択し、アンインストールを実行します。 5.**

• 完全にアンインストールする場合:

「アンインストール方法の選択」画面で、「完全アンインストール」を選択し、[次 へ]をクリックします。

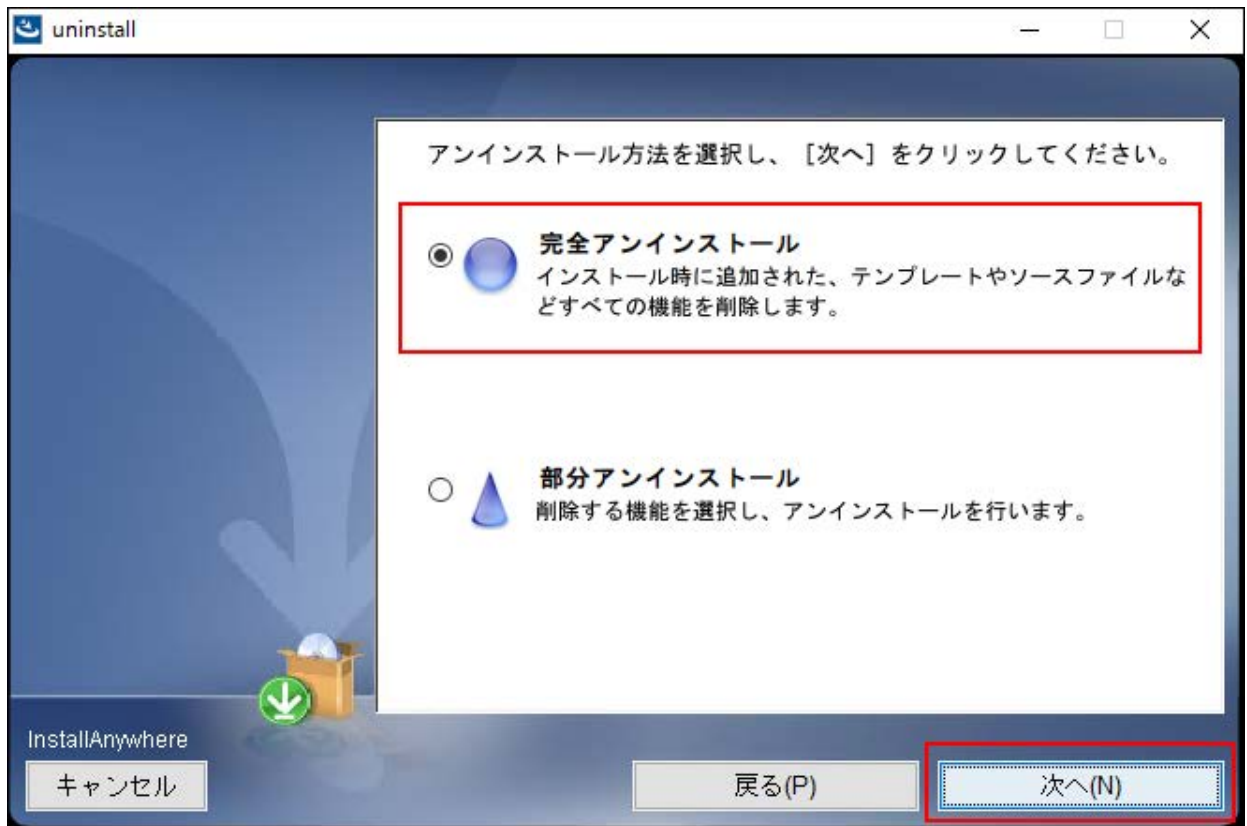

• 設定ファイルを残す場合:

**「アンインストール方法の選択」画面で、「部分アンインストール」を選択します。 1.** 

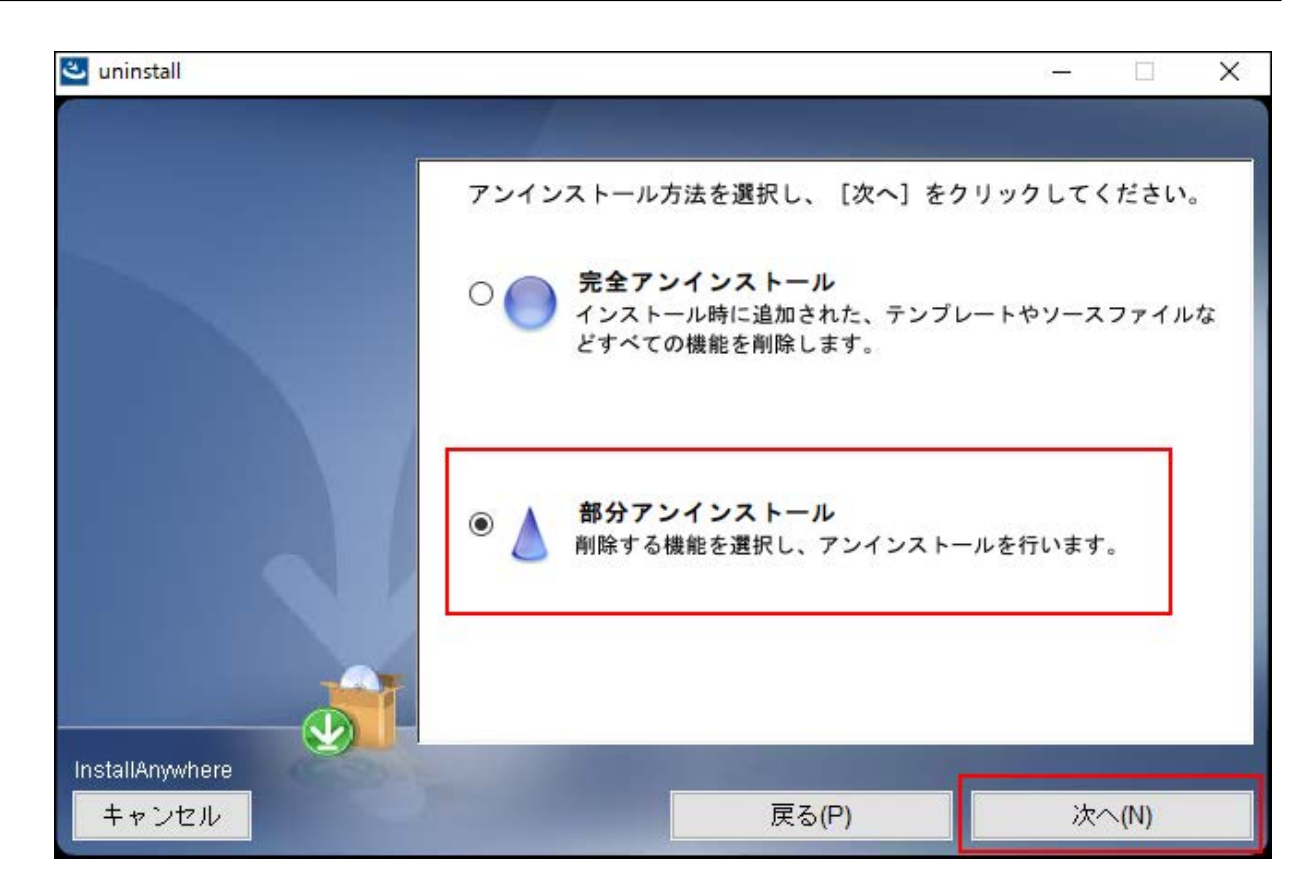

**「アンインストール機能の選択」画面で、「アプリ」のチェックボックスを選択し、[アンイ 2. ンストール]をクリックします。** 

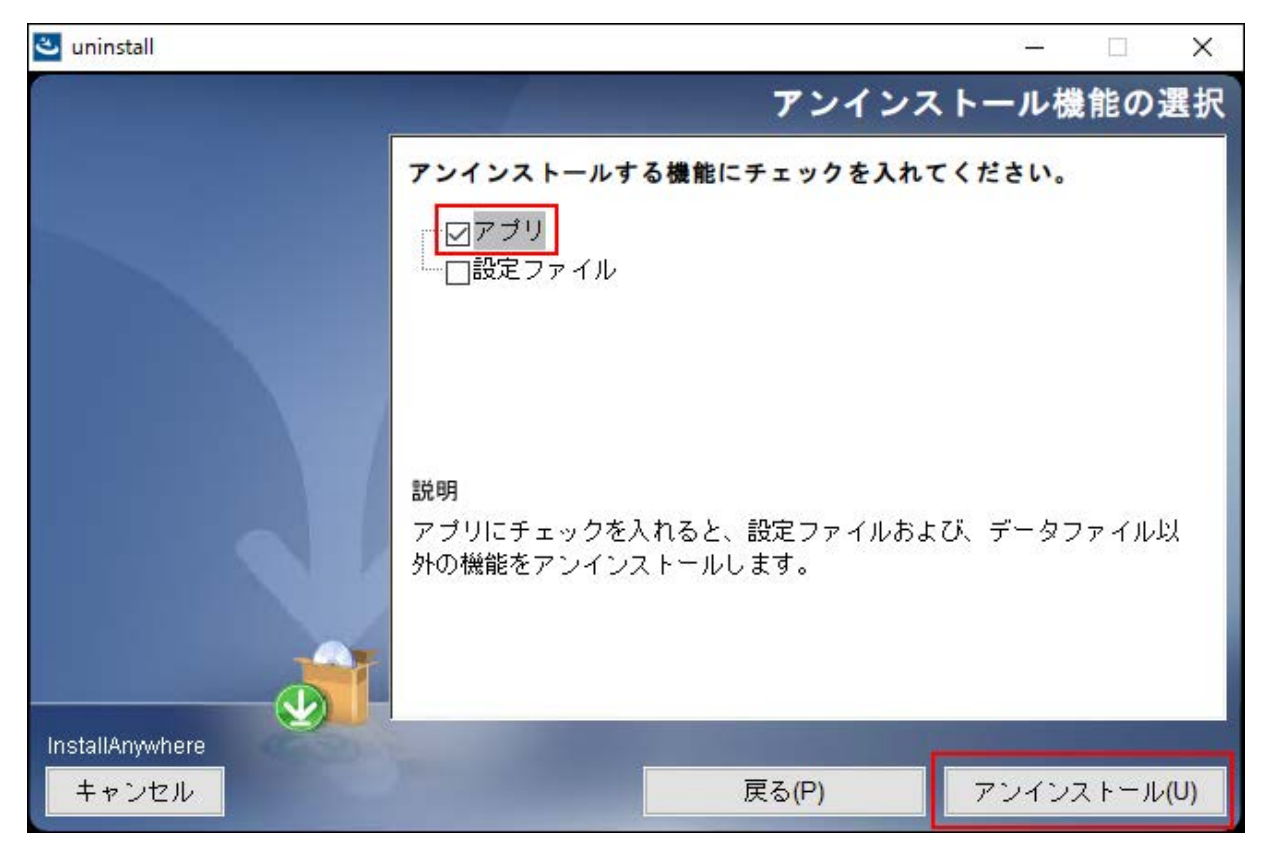

### **「アンインストールの完了」画面で、[完了]をクリックします。 6.**

これで、アンインストールは完了です。

![](_page_58_Picture_3.jpeg)

# <span id="page-58-0"></span>4.2. Linux環境でアンインストールする

Linux環境で、リモートサービスマネージャーをアンインストールする手順を説明します。

#### **注意**

• 削除したデータは元に戻せません。アンインストールする前にデータをバックアップして おくことを推奨します。

• リモートサービスマネージャーのアンインストールには、root権限が必要です。

#### **スーパーユーザーでログインします。 1.**

suコマンドを使い、root権限でログインします。

**リモートサービスマネージャーのインストールディレクトリに移動します。 2.** 

#### **アンインストーラーをshコマンドで起動します。 3.**

[root@localhost root]# sh uninstall

#### **Enterキーを押します。 4.**

======================================================= リモートサービス をアンインストール リモートサービス をアンインストールします。 この操作を行うと、 インストール時に作成されたすべての機能が削除されます。 続行するには ENTER キーを押します:

### **アンインストールの方法を選択し、アンインストールを実行します。 5.**

=======================================================

アンインストール方法の選択

-------------

アンインストールの方法を番号で入力するか、

デフォルトのままにする場合は[Enter]キーを押します。

->1- 完全アンインストール:

インストール時に追加された、テンプレートやソースファイルなどすべての機能を削 除します。

2- 部分アンインストール: 削除する機能を選択し、アンインストールを行います。  $[1/2]$ :

• 完全にアンインストールする場合:

「1」を入力し、Enterキーを押します。

• 設定ファイルを残す場合:

-------------

「2」を入力し、次の手順で「アプリ」を選択し、Enterキーを押します。

アンインストール機能の選択

選択または選択解除する機能の番号を半角のコンマで区切 って入力してください。 機能の説明を表示するには、 「?<番号>」と入力します。 説明を読み終わったら<RETURN> を押してください。

=====================================================

1- [ ] アプリ 2- [ ] 設定ファイル

アンインストールする機能の番号を入力してください。:

#### **次のメッセージが表示されたら、アンインストール作業は完了です。 6.**

=======================================================

アンインストールの完了

-----------

© Cybozu